Instrucciones de manejo

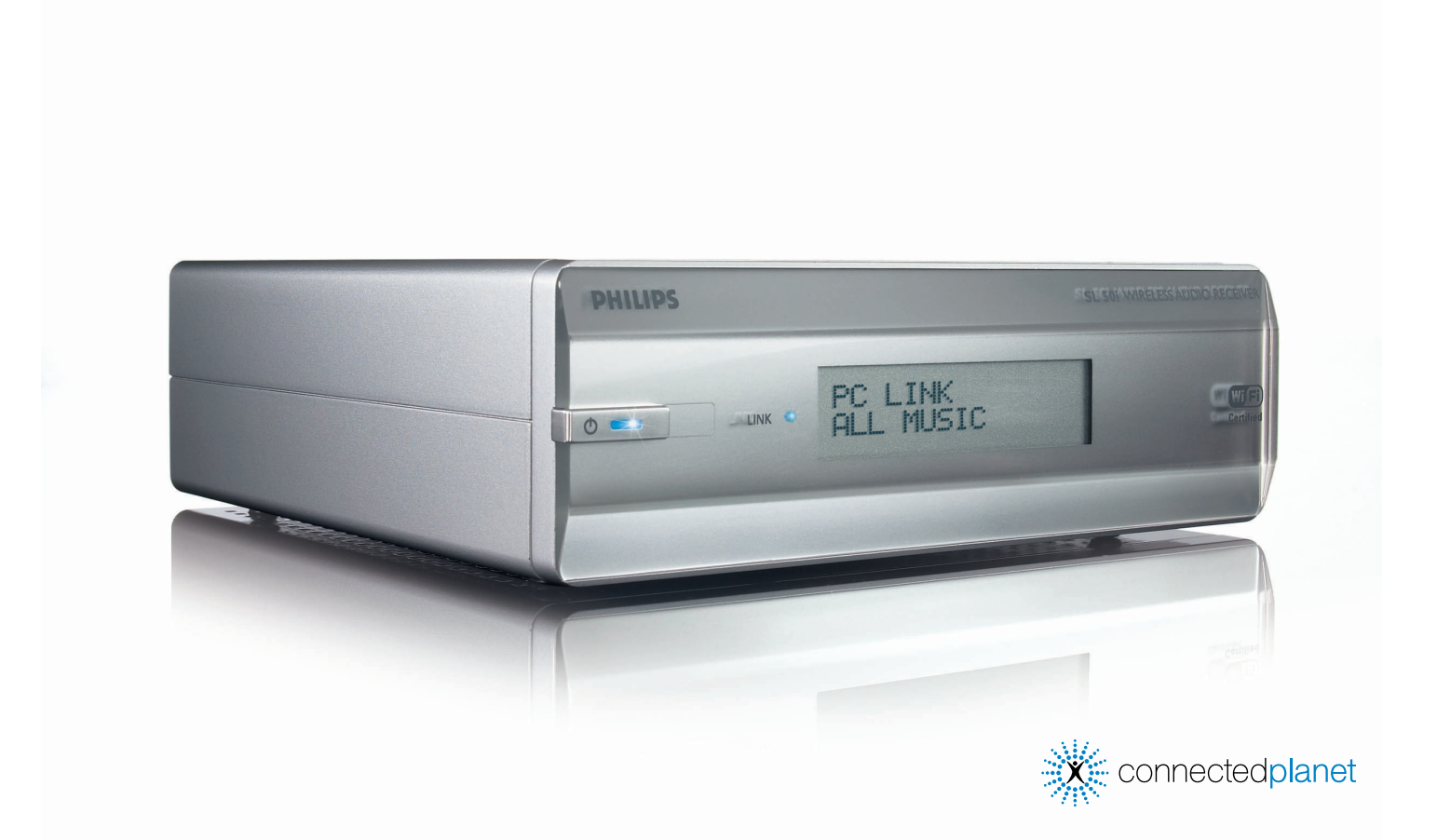

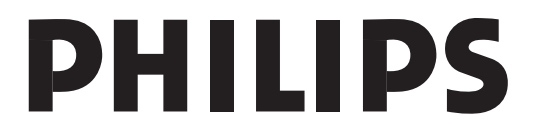

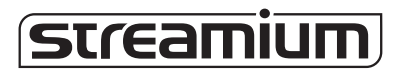

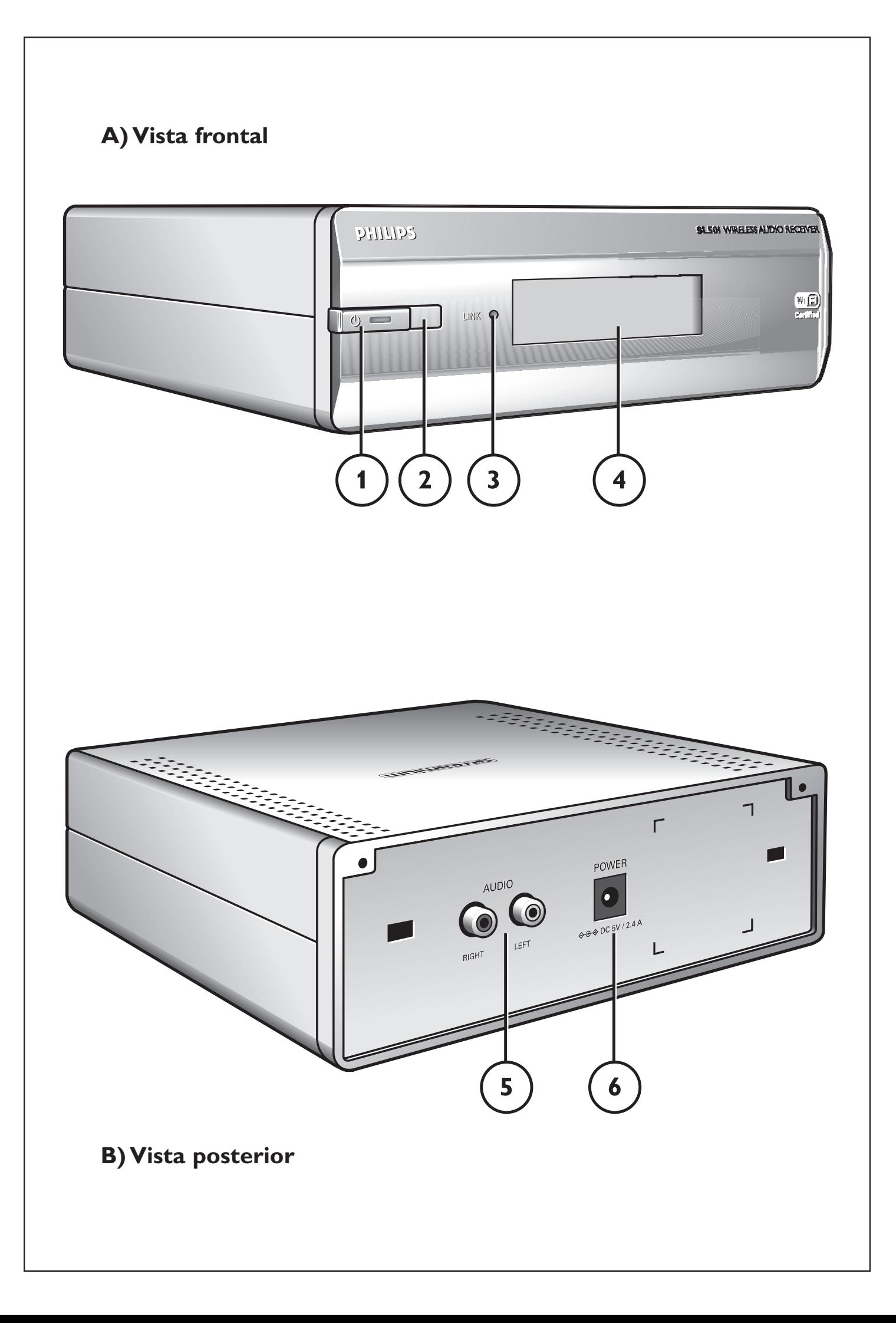

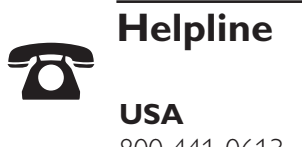

800-441-0613

**Canada** 1 800-441-0613

# *www.philips.com/streamium*

PRECAUCIÓN: SI LA PILA SE CAMBIA POR UNA PILA DE TIPO INCORRECTO EXISTE EL RIESGO DE EXPLOSIÓN OBSERVE LAS NORMAS LOCALES RESPECTO AL DESECHO DE PILAS

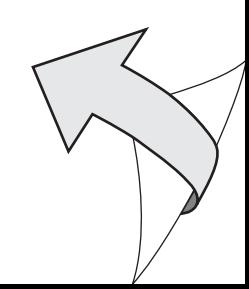

# **Introducción**

#### **SL50i**

El SL50i le proporciona acceso inalámbrico al contenido de audio almacenado en su PC y ofrece la posibilidad de tener en su sistema de audio entretenimiento en vivo descargado directamente de Internet.

#### **Este manual le mostrará cómo:**

- Instale la utilidad de software y configuración Philips Media Manager.
- Conectar el SL50i y prepararlo para ser utilizado.
- Aprender a usar las funciones básicas del SL50i.

*En nuestro sitio Web www.philips.com/streamium, encontrará la información más reciente sobre este producto.*

#### **Contenido del embalaje**

Compruebe que la caja del WiFi Wireless Multimedia Link contenga los siguientes elementos, que le permitirán configurar y utilizar el SL50i.

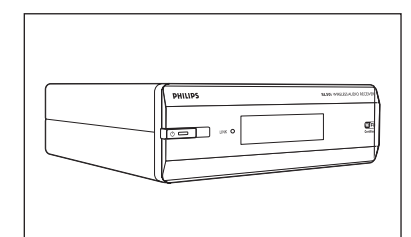

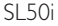

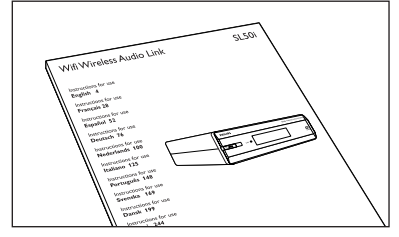

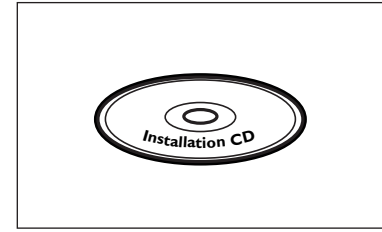

Philips Media Manager

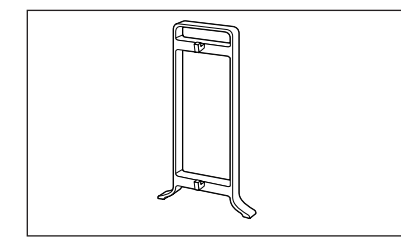

Base acoplable

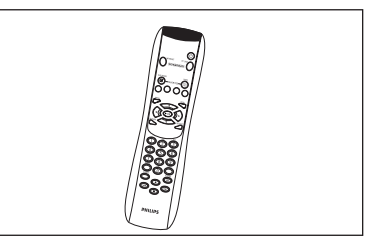

SL50i Mando a distancia (incluye las pilas)

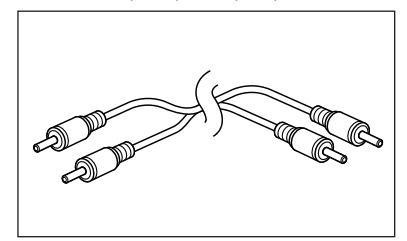

Manual del usuario Cable de audio estéreo

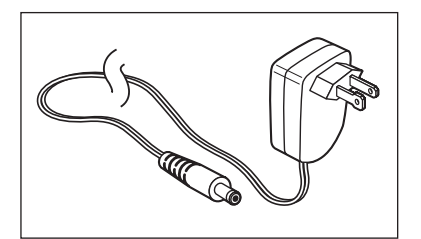

CD de instalación a matalación a Adaptador de alimentación

Póngase en contacto con un distribuidor Philips si alguno de estos elementos faltase en la caja.

# **Leyenda de la ilustración (en la solapa interior)**

#### **A) Vista anterior**

**1 Botón Power (de encendido/en espera)** Desactiva el SL50i, lo pone en el modo de espera. **LED de Espera/Encendido** (indicador en el botón de encendido/espera). Vea la tabla siguiente.

#### **2 Pantalla**

- Indica el estado actual del SL50i.
- Le informa sobre cómo instalar y utilizar el SL50i.
- Le ayuda a navegar por el contenido de audio de su PC y la Internet.

#### **3 LED de actividad de conexión a red**

Vea la tabla siguiente.

#### **4 Receptor de IR**

Recibe las señales del mando a distancia.

#### **B) Vista posterior**

**5 Salida L/R (izquierda/derecha) para audio (estéreo)**

Utilizada para conectar el SL50i a las entradas de audio izquierda y derecha que posea su sistema de audio.

#### **6 Entrada de alimentación CC**

Se utiliza para conectar el adaptador de alimentación del SL50i.

#### **Comportamiento del LED de SL50i**

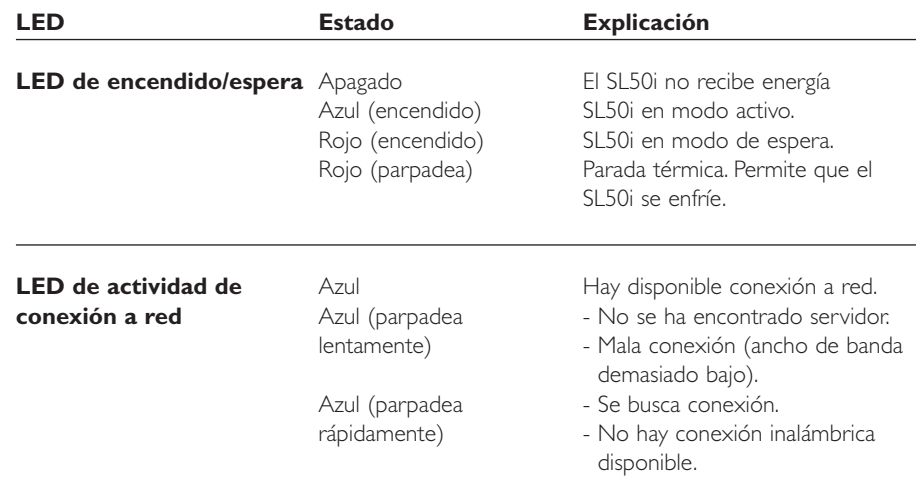

# Índice

п

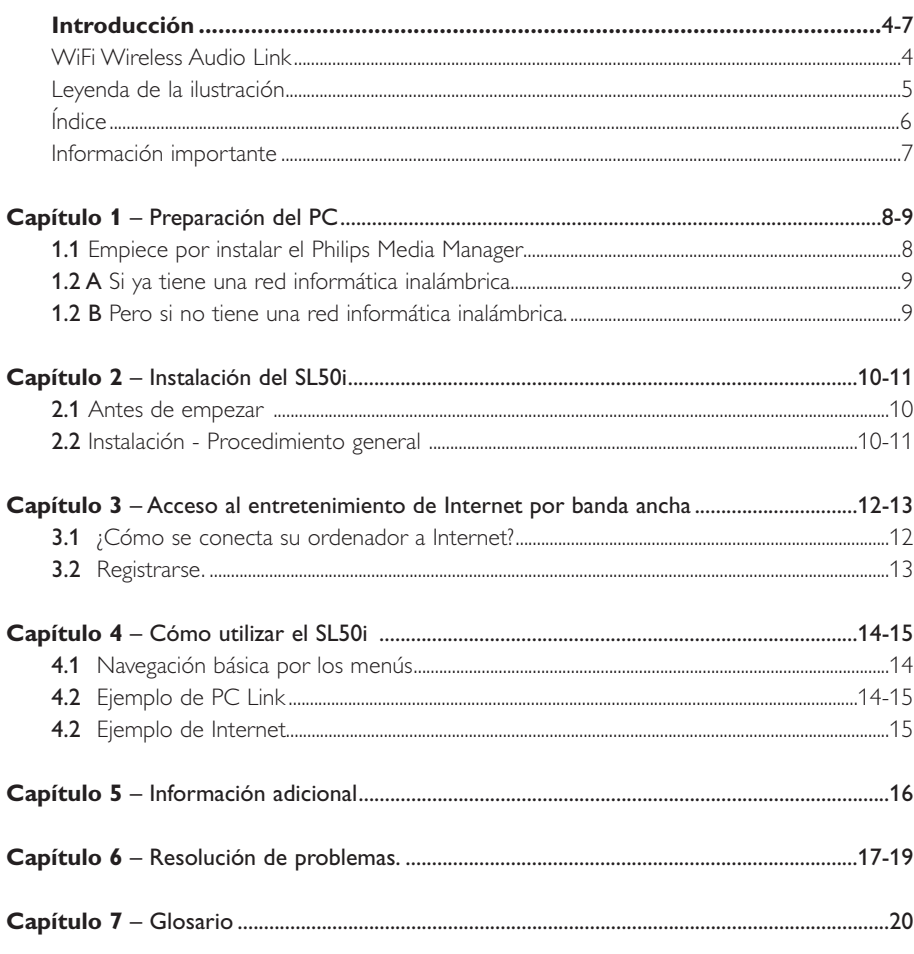

#### Los siguientes capítulos están sólo en la versión extendida del Manual del usuario que viene en el CD-ROM.

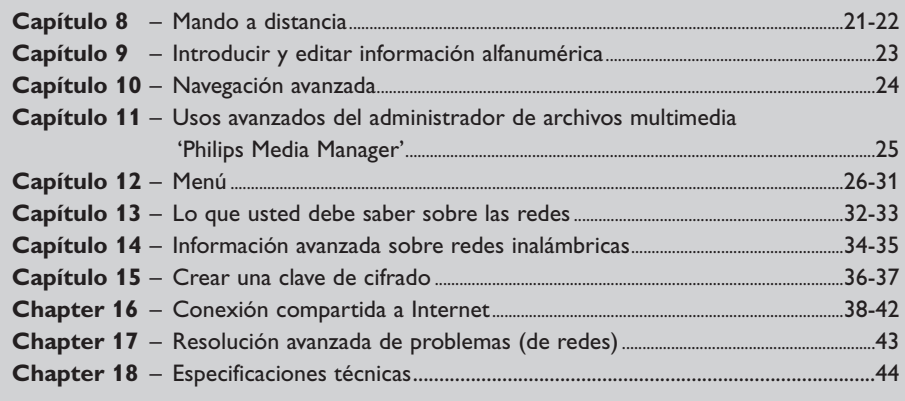

# **Información importante**

- Se requiere un adaptador de red inalámbrica o una instalación base inalámbrica cuando el SL50i se integra en una red informática inalámbrica.
- Instale y conecte el producto sólo en el orden que se describe en este manual. Así, obtendrá los mejores resultados de instalación y minimizará los riesgos de sufrir inconvenientes técnicos.
- Lea esta guía atentamente antes de usar el SL50i; y guárdela para poder consultarla en el futuro.
- En nuestro sitio Web www.philips.com/streamium, encontrará la información más reciente y los últimos archivos para descargar relacionados con este producto.
- Si quiere utilizar las funciones de Internet del SL50i, requiere acceso de banda ancha a Internet. Se prefiere una velocidad de 256 kbps, pero según las emisoras de radio de Internet que escuche, velocidades más bajas pueden ser suficientes.
- Verifique si su proveedor de servicios de Internet le cobra alguna tarifa extra en caso de que usted exceda determinado límite de datos transferidos. Si utiliza los servicios multimedia de Internet diariamente, es probable que sobrepase ese límite. Por ejemplo: Si escucha radio por Internet (a 64 kbps) durante unas 36 horas,
- se habrá transferido 1 GB (gigabyte) de datos a su sistema streamium. • Durante la configuración y la instalación, puede ser útil tener a mano las instrucciones referentes a su sistema de audio, estación base inalámbrica u otros componentes de red inalámbrica.

#### **Precauciones de seguridad**

- NO REALICE NI CAMBIE NUNCA CONEXIONES MIENTRAS EL SISTEMA DE AUDIO RECIBE CORRIENTE O EL SL50I ESTÁ CONECTADO A LA RED ELÉCTRICA.
- Antes de poner el sistema en funcionamiento, verifique que el voltaje indicado en la placa identificatoria (o el voltaje indicado al costado del selector de voltaje) de su sistema coincida con el voltaje que proporciona su red eléctrica. De no ser así, consulte con su distribuidor.
- El equipo de radio para aplicaciones inalámbricas no está protegido contra las interferencias que puedan causar otros servicios de radio.
- No permita que este equipo entre en contacto con el agua ni la humedad. No apoye objetos que contengan líquidos, por ejemplo, un florero, encima del equipo.

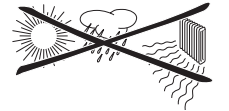

- No exponga este equipo al exceso de humedad, lluvia, arena ni calor causado por un equipo de calefacción o por la exposición directa a luz del sol.
- Deje suficiente espacio libre alrededor del SL50i para permitir que haya ventilación adecuada.
- No abra este equipo. Si tiene dificultades técnicas, comuníquese con un distribuidor de Philips.
- Coloque el equipo sobre una superficie plana, dura y estable. Cuando el sistema se encuentra en modo de espera, de todos modos, consume algo de energía. Para desconectar completamente el sistema de la red eléctrica, desenchufe el cable CA del enchufe de la pared.
- Verifique que el aire alrededor del SL50i pueda circular para evitar que los componentes internos del SL50i se sobrecalienten.Tampoco coloque ninguna fuente de calor (por ejemplo, un amplificador de energía) debajo del equipo. El SL50i cuenta con un interruptor térmico que apaga el equipo cuando la temperatura interna supera un límite determinado. Si eso llegase a suceder, el equipo quedará en modo de espera y el indicador LED de encendido parpadeará. Para restablecer el funcionamiento: desconecte el cable de alimentación, espere que el equipo se enfríe, mejore la ventilación del lugar y vuelva a conectar el equipo a la red eléctrica.
- Asegúrese de no colocar nada sobre el SL50i para impedir que se sobrecaliente internamente.

# **Capítulo 1 - Preparación del PC**

# **1.1 Empiece por instalar el Philips Media Manager**

Este software permite que los archivos de audio de su ordenador estén disponibles para transferirse a su sistema de audio. Si también desea transferir archivos de fotografías y películas a su televisor, visite www.philips.com/streamium para informarse sobre otros productos Philips que pueden hacerlo. El SL50i solamente permite la transferencia de archivos de audio.

# **PHILIPS** streamium)

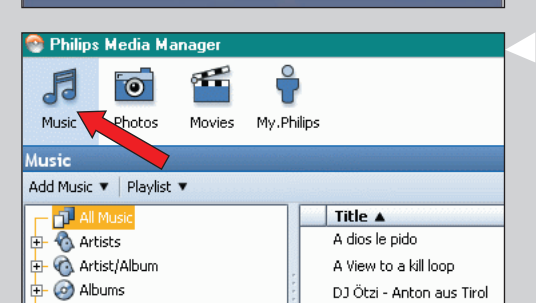

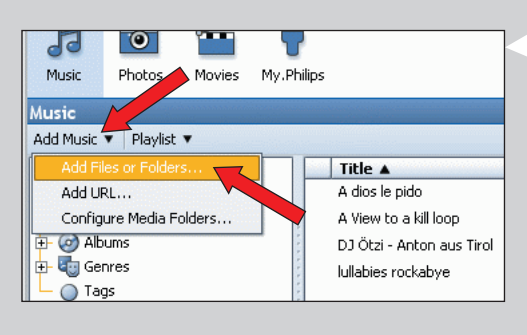

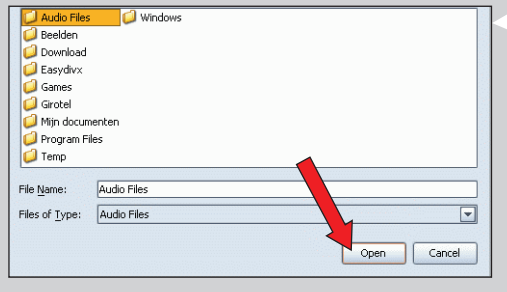

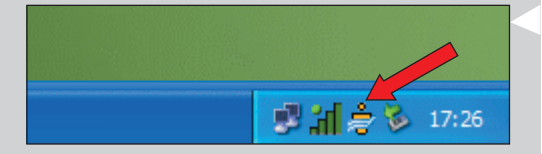

#### **1** Coloque el CD del administrador de archivos multimedia en la unidad de CD o de DVD e instale el administrador de Philips.

El CD se ejecutará de manera automática. De no ser así, haga doble clic en 'Mi PC', luego en el icono de la unidad de CD-ROM y, por último, en el archivo 'Setup.exe' para ejecutar el CD.

#### **2** En el menú que aparece en la pantalla del ordenador, haga clic en 'Install Philips Media Manager' (Instalar administrador de archivos multimedia Philips), y siga las instrucciones que aparecen en pantalla.

Para iniciar el programa, haga clic en Inicio > Programas > Philips Media Manager (Administrador de archivos multimedia Philips).

Cuando abra el Philips Media Manager por primera vez, el sistema le preguntará si quiere añadir una carpeta y realizar una exploración para archivos de audio. Abra una unidad o una carpeta que contenga archivos de audio. Por ejemplo: la carpeta Mis Documentos, si ha almacenado archivos de audio en ella.)

– Igualmente, podrá agregar más archivos y carpetas en otro momento.

#### **3** Agregar archivos al administrador de archivos multimedia.

Solamente serán accesibles desde su SL50i los archivos que ve en el Media Manager y solamente los archivos compatibles con el SL50i estarán disponibles para su sistema de audio.

A) Haga clic en 'Music'.

B) Primero, haga clic en el botón 'Add Music' (Agregar música) que se encuentra debajo de las categorías de medios, luego, haga clic en 'Add Files or Folders...' (Agregar archivos o carpetas...).

C) Seleccione una carpeta o uno o más archivos de audio y haga clic en el botón 'Open' para añadir la carpeta o archivos seleccionados a la ventana del Media Manager. > A partir de ahora, se accederá a los archivos de audio que añada desde el SL50i.

*Nota: Se pueda acceder a fotografías y películas a través de otros productos multimedia inalámbricos de Philips como los Wireless Multimedia Link SL50i y SL400i.*

#### **4** Abrir y cerrar la ventana del administrador de archivos multimedia.

Puede cerrar la ventana del administrador de archivos multimedia, pero el icono permanecerá activo en la esquina inferior derecha del monitor del ordenador. Este icono deberá estar siempre visible; de lo contrario el SL50i no podrá tener acceso a los archivos multimedia de ese ordenador. Si hace doble clic sobre este icono, abrirá la ventana del administrador de archivos multimedia.

**5** Si ya tiene una red inalámbrica, continúe en el capítulo **1.2 A**. Si no tiene una red inalámbrica, continúe en el capítulo **1.2 B**.

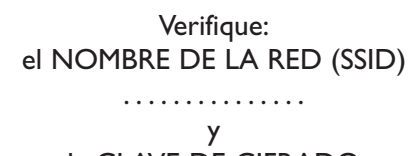

#### la CLAVE DE CIFRADO ...............

de su red inalámbrica

#### **1.2 A Si ya posee una red inalámbrica de ordenadores**

**•** Compruebe los parámetros de su red inalámbrica existente para poder introducirlos en los PASOS 9 y 11 del capítulo 2.2 ' Instalación - Procedimiento general' (página 10). Averigüe el nombre de la red inalámbrica (SSID) y de la clave(s) de encripción que utilizó para proteger su red inalámbrica.

#### **Nombre de la red inalámbrica (SSID):**

Por lo general, puede encontrar el nombre de la red inalámbrica en el menú de opciones del adaptador de la red inalámbrica o de la estación base inalámbrica. Para ello, inicie el programa que viene con el adaptador de la red.

#### **Clave de cifrado:**

La clave de cifrado es un código WEP de 64 o 128 bits que protege las comunicaciones de su red inalámbrica.

- de 64 bits: 5 caracteres ASCII, o 10 caracteres HEX, o
- de 128 bits: 13 caracteres ASCII, o 26 caracteres HEX.

*Nota: La clave de cifrado varía según se la escriba con minúsculas o mayúsculas, por lo tanto, 'ABC' no es lo mismo que 'aBc'. Introduzca siempre los caracteres de la manera correcta para evitar problemas.*

Tome nota de su clave(s) de encripción y SSID. Las necesitará cuando instale el SL50i.

## **1.2 B Si no posee una red inalámbrica de ordenadores**

**•** Instale un adaptador de red inalámbrica (no incluido, por lo que deberá adquirir uno por separado, por ejemplo, un adaptador Philips CPWUA054).

#### **Consulte las instrucciones específicas del adaptador de red inalámbrica para ver cómo instalar el adaptador en su PC.**

#### *Nota:*

- *Durante la instalación, seleccione 'Ad-Hoc' como tipo de red, y escriba "philips" como el nombre de la red inalámbrica (SSID)*
- Philips recomienda que configure una clave de cifrado para resguardar su red inalámbrica. Consulte la sección 'Cómo proteger la red inalámbrica' en la página 34 de la versión extendida del Manual del usuario que viene en el CD-ROM.

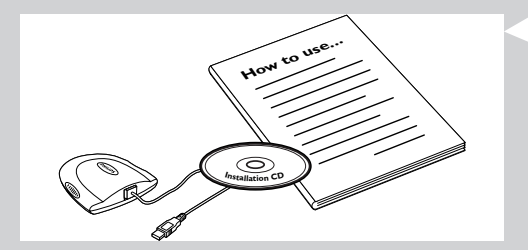

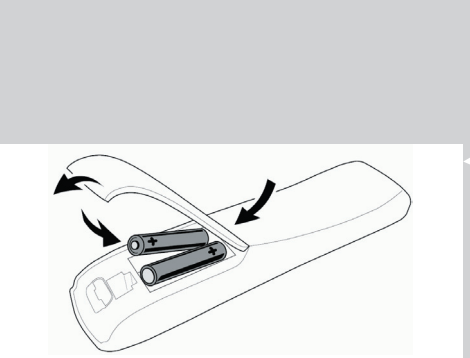

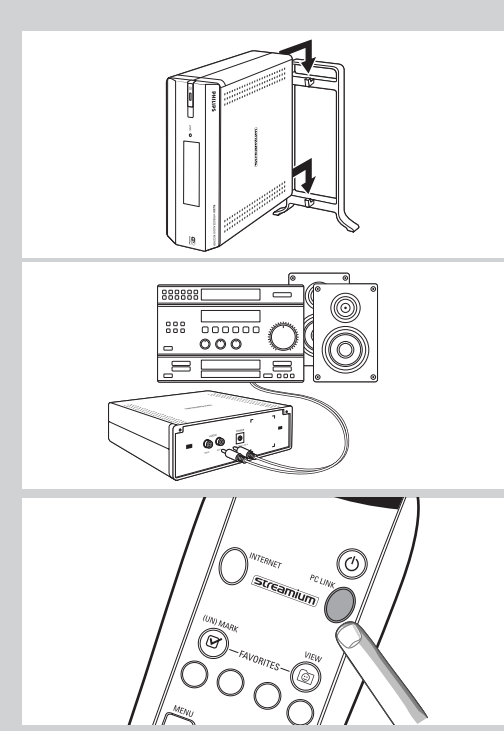

# WELCOME TO STREAMIUM

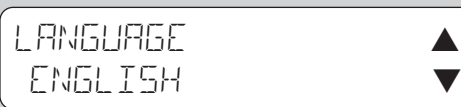

# **Capítulo 2 - Instalación del SL50i**

#### **2.1 Antes de empezar**

- **•** En este capítulo describiremos cómo instalar el SL50i en su red informática inalámbrica. En el capítulo 3, 'Habilitación del entretenimiento de Internet por banda ancha', en la página 12, se describirá cómo hacer que la conexión de Internet de banda ancha esté disponible para el SL50i.
- **•** Para informarse sobre cómo utilizar el SL50i, consulte el capítulo 4 ' Cómo utilizar su SL50i' (página 14). Para obtener información sobre las opciones de menú cuando reproduzca música en el modo PC LINK- o INTERNET, consulte el capítulo 12 ' Menú ' (página 26 del Manual del Usuario extendido, en el CD-ROM).
- **•** El número de pasos que tiene que realizar durante la instalación depende de los parámetros de su red. En los capítulos siguientes describiremos los pasos de instalación más relevantes (parámetros). Si se le pide que ajuste parámetros que no se describen en los capítulos siguientes, simplemente siga las instrucciones en pantalla.
	- **•** Si surgen problemas durante la instalación o necesita ayuda adicional:
	- a) consulte Resolución de problemas, en la página 17, o

b) visite nuestro sitio web www.philips.com/streamium, y haga clic en Support and FAQs, o c) póngase en contacto con nuestra línea de ayuda.

## **2.2 Instalación - Procedimiento general**

- **1** Coloque las pilas en el mando a distancia:
	- Retire la tapa del compartimiento de pilas
		- Coloque las pilas
		- Cierre el compartimiento de pilas
- **2** Coloque el SL50i sobre una superficie plana y estable, fuera de los rayos directos del sol y apartado de fuentes de polvo, suciedad, calor, agua, humedad, vibraciones y campos magnéticos potentes.
- **•** Si lo desea, puede colocar el SL50i en posición vertical colocándole la base acoplable. Deslice las ranuras del panel trasero sobre los ganchos de la base acoplable y apriete con cuidado el SL50i hasta que se acople en posición.
- **3** Conecte el cable de estéreo/audio suministrado entre la salida de audio L/R (5) del SL50i y una entrada de línea libre de su sistema de audio (por ejemplo AUX). **4** Conecte el adaptador de corriente entre la entrada DC-in 6 del SL50i y un
	- tomacorriente de red. > El LED de Espera / Encendido se enciende en rojo. Ahora su SL50i está preparado para instalarse en su red informática inalámbrica.
- **5** Encienda el SL50i pulsando el botón PC LINK del mando a distancia. No pulse el botón INTERNET, solamente el botón PC LINK.
	- > Después de unos cinco segundos, oirá la melodía de bienvenida de 'Streamium' y aparecerá un mensaje de bienvenida de 'Streamium' en pantalla.
- **•** Si el mensaje de bienvenida de Streamium no aparece, asegúrese de que el adaptador de corriente se ha conectado correctamente entre la entrada DC-in (6) del SL50i y el tomacorriente de la red eléctrica.

> 'LANGUAGE' aparece en pantalla, junto con el idioma por defecto, (English).

- **6** Utilice los botones  $\blacktriangledown$  y  $\blacktriangle$  del mando a distancia para seleccionar el idioma deseado (English, Deutsch, Français, Español o Italiano) y confírmelo con OK.
	- > A partir ahora tanto los mensajes en pantalla como la retroinformación oral serán en el idioma seleccionado.

# SELECCIONAR RED  $SSTB - 1$

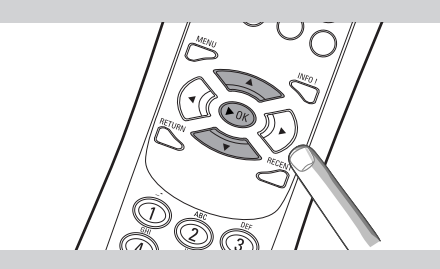

# ENCRIPCION WEP

# INSTALACION DE ASISTENTE FINALIZADA

PC-LINK SELECCIONAR SERVIDOR

- **7** Si se le solicita, seleccione el nombre de la red inalámbrica en una lista de nombres de redes inalámbricas (SSID) presentada en pantalla.
	- Si ya tiene una red inalámbrica, seleccione el nombre de red encontrado en el capítulo **1.2 A** (página 9).
	- Si acaba de instalar su red inalámbrica, seleccione el nombre de red que introdujo en el capítulo **1.2 B** (página 9).
	- Utilice los botones de navegación ( $\blacktriangle$   $\blacktriangledown$ ) del mando a distancia para seleccionar el nombre de red correcto y pulse **OK** para confirmarlo.
	- Si en la lista no se menciona el nombre de su red inalámbrica (SSID), seleccione 'Manual' y pulse **OK** para confirmarlo.
	- > Ahora se le solicita la que introduzca el nombre de su red (SSID).

*Nota: Si solamente hay una red inalámbrica, será seleccionada automáticamente y el sistema no le pedirá que seleccione una.*

- **8** Si se le solicita, introduzca también la clave de encripción.
	- Si ya tenía una red inalámbrica, introduzca la clave de encripción encontrada en el capítulo **1.2 A** (página 9).
	- Si acaba de instalar su red inalámbrica, introduzca la clave de encripción introducida en el capítulo **1.2 B** (página 9).
	- Utilice los botones de navegación ( $\blacktriangle \blacktriangledown \blacktriangle \blacktriangleright$ ) del mando a distancia para seleccionar su tipo de encripción e introducir la clave. Pulse **OK** para confirmarlo.
	- Recuerda que la clave de encripción distingue entre mayúsculas y minúsculas, es decir, 'ABC' no es lo mismo que 'aBc'. Escriba siempre cada carácter en letra mayúscula o minúscula según sea correcto.

*Notas*

- *Si la red inalámbrica no está encriptada, no se le solicitará que introduzca una clave de encripción.*
- *Si se le solicita que ajuste parámetros no descritos en estos capítulos, simplemente siga las instrucciones en pantalla*
- > 'INSTALACION DE ASISTENTE FINALIZADA' aparece en pantalla. Ahora su SL50i almacenará todos los parámetros de red.
- > Después de unos 90 segundos, verá aparecer en pantalla el menú PC Link y se le indicará que seleccione el PC (Servidor) cuya música desea reproducir.
- > Si ve aparecer en pantalla el texto 'TOIO MUSICR', la instalación ha tenido éxito y el SL50i está preparado para reproducir música de su PC en su sistema de audio.
- **9** Seleccione el PC (Servidor) cuya música quiere reproducir en su sistema de audio. > Oirá el mensaje 'Encontrando PC', seguido de 'Conectando a PC' tan pronto como se encuentre un PC.

#### *Notas:*

- *En el capítulo 3 'Habilitación del entretenimiento de Internet por banda ancha', en la página 12, se describirá cómo hacer que la conexión de Internet de banda ancha esté disponible para el SL50i.*
- *Para informarse sobre cómo utilizar el SL50i, consulte el capítulo 4 ' Cómo utilizar su SL50i' (página 14). Para obtener información sobre las opciones de menú cuando reproduzca música en el modo PC LINK- o INTERNET, consulte el capítulo 12 ' Menú ' (página 26 del Manual del Usuario extendido, en el CD-ROM).*

### 12 **ESPAÑOL**

# **Capítulo 3 - Acceso al entretenimiento de Internet por banda ancha**

Si cuenta con una conexión de Internet de banda ancha (256 kbps preferida), puede descargar emisoras de radio de Internet en vivo directamente de la Internet al SL50i de forma gratuita. Con Internet de banda ancha también obtendrá actualizaciones en línea para el SL50i.

La oferta de entretenimiento de Internet está en constante crecimiento y se le agregan continuamente nuevas funciones.Visite nuestro sitio Web www.philips.com/streamium para consultar las últimas opciones.

#### **3.1 ¿Cómo se conecta su ordenador a Internet?**

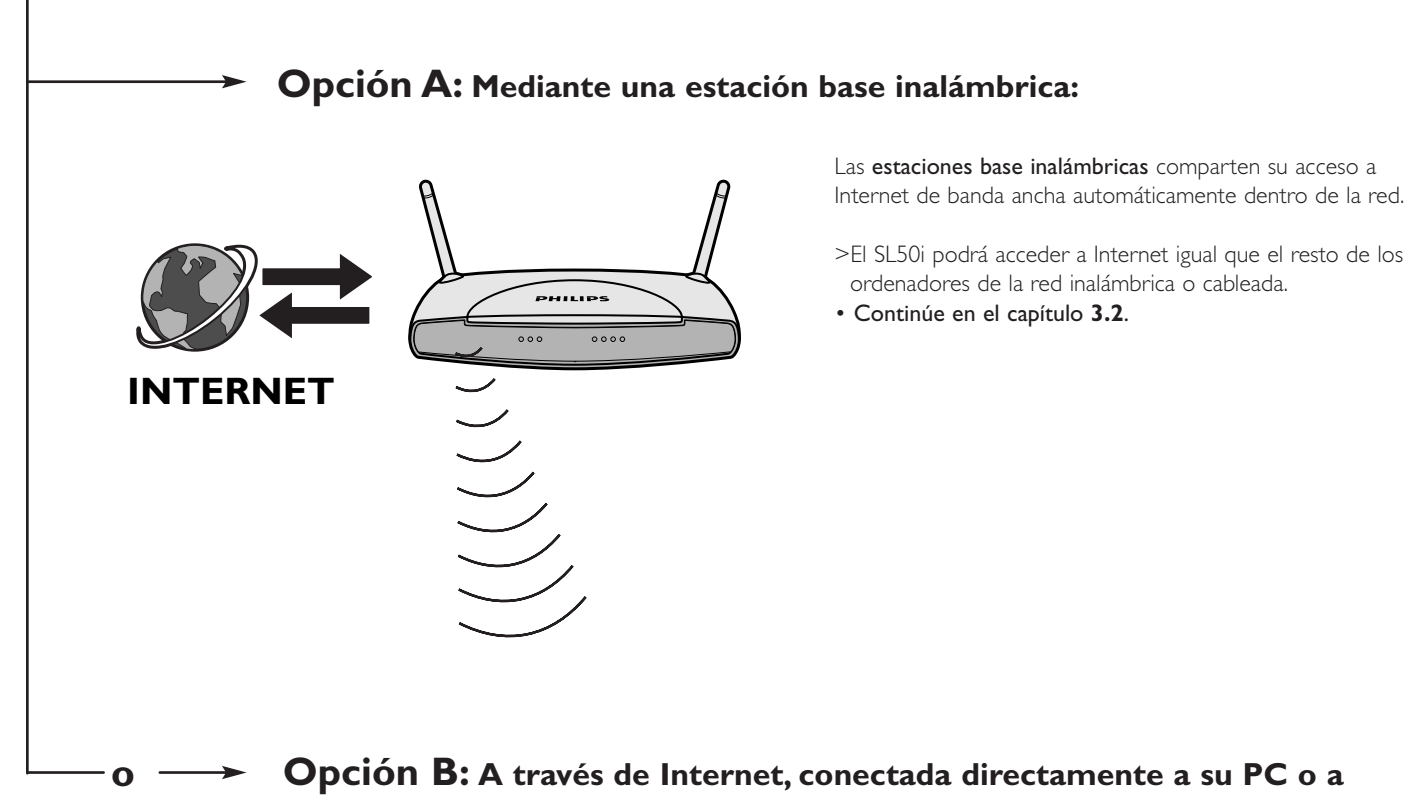

**través de un enrutador cableado:**

Si cuenta con un PC con una conexión a Internet de banda ancha, tendrá que hacer que esa conexión de Internet esté disponible para la red inalámbrica que conecta al SL50i.

Para ello, instale en el PC un programa de puerta de enlace ('router/gateway') para unir la conexión de Internet por banda ancha con la red inalámbrica o cableada.

Hemos incluido un capítulo a modo de ejemplo en las paginas 38-42 de la versión extendida del Manual del usuario que viene en el CD del administrador de archivos multimedia Philips que le indicar cómo realizar una Conexión compartida a Internet desde el sistema operativo Microsoft®Windows®. Para Microsoft® y otros sistemas operativos, hay amplia disponibilidad en el mercado de programas de puerta de enlace ('router/gateway') comercializados por terceros.

Si necesita más detalles respecto de cómo realizar una conexión compartida a Internet, consulte la documentación que viene con el software de su sistema operativo.

- > Después de llevar la conexión de Internet hasta la red inalámbrica (o cableada), podrá emplear el SL50i para tener acceso a Internet, igual que lo hace con el ordenador.
- Continúe en el capítulo **3.2**.

**INTERNET**

#### **3.2 Registrarse (para tener acceso a los servicios gratuitos de Internet)**

Cuando el SL50i se conecta a Internet por primera vez, o después de que usted haya restablecido todos los parámetros del menú, el SL50i le solicitará que registre su dirección de correo electrónico. Asimismo, cada nuevo usuario que usted agregue deberá registrar una dirección de correo electrónico.

- **1** Compruebe si el PC en el que está ejecutando Philips Media Manager tiene acceso a Internet abriendo un sitio web con su programa navegador de Internet (por ejemplo, www.philips.com).
- **2** A continuación, pulse el botón INTERNET para iniciar el registro de su SL50i en Internet.

> Oirá el mensaje 'Conectando a Internet Radio'.

Compruebe si el texto 'INTRODUCIR E-MAIL' aparece en pantalla.

*Nota: Podrá acceder a los servicios de Internet sólo una vez que se registre.*

**3** Utilice teclas de estilo TEXTO SMS para introducir su dirección de correo electrónico. Las teclas de TEXTO SMS pueden utilizarse para introducir información alfanumérica. De este modo, el texto se introduce de forma similar a la utilizada para crear mensajes de texto en un teléfono móvil.

*Por ejemplo: si pulsa la tecla '2' varias veces, irá pasando por los siguientes caracteres: a - b - c - A - B - C - 2... etc.*

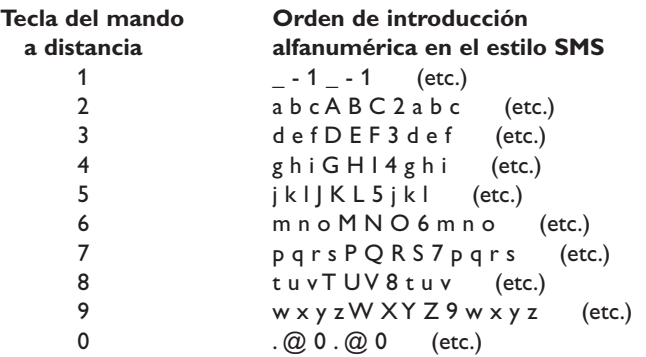

*Consejo: El punto y el símbolo @ se encuentran en la tecla '0'.*

*El espacio, el guión medio y el guión bajo se encuentran en la tecla '1'.*

#### *Alternativamente:*

#### Emplee los botones  $\blacktriangle, \blacktriangledown, \blacktriangledown$  del mando a distancia para introducir su dirección de correo electrónico.

Si comete un error al escribir, pulse **«** para borrar el carácter que ha introducido. Seguidamente, pulse **OK** para enviar su dirección de correo electrónico a My.Philips.com. (Consulte también: Capítulo 8 - 'Introducir y editar información...' en la versión extendida del Manual del usuario en el CD-ROM.)

> Después de un breve lapso de tiempo, recibirá un correo electrónico con instrucciones para crear una cuenta en my.philips.com.

- **4** Haga doble clic en la dirección Web que aparece en ese mensaje.<br>5 Introduzca los datos requeridos para crear una cuenta
- **5** Introduzca los datos requeridos para crear una cuenta.
- **6** Después de registrarse, podrá acceder al servicio de INTERNET del SL50i, y podrá administrar su cuenta de usuario en 'my.philips.com' abriendo este sitio Web en su navegador de Internet o haciendo clic en el botón My.Philips dentro del administrador de archivos multimedia Philips.

Anote su contraseña, ya que la necesitará para volver a registrarse si alguna vez restablece los parámetros del SL50i.

**7** Una vez que haya creado la cuenta My.Philips, vuelva a pulsar el botón INTERNET. > El SL50i ahora tendrá acceso a los servicios de Internet de su cuenta My.Philips. ... *¡Que se divierta!*

*Nota: Para informarse sobre cómo utilizar el SL50i, consulte el capítulo 4 ' Cómo utilizar su SL50i' (página 14). Para obtener información sobre las opciones de menú cuando reproduzca música en el modo PC LINK o INTERNET, consulte el capítulo 12 ' Menú ' (página 26 del Manual del Usuario extendido, en el CD-ROM).*

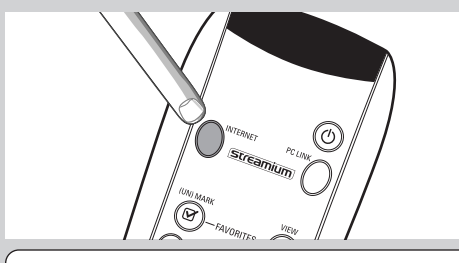

INTRODUCIR EMAIL

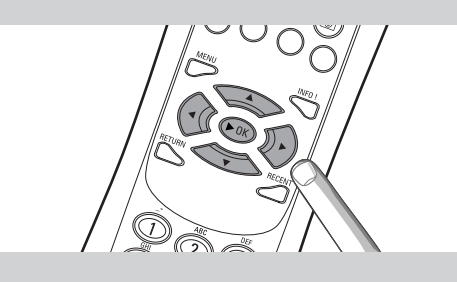

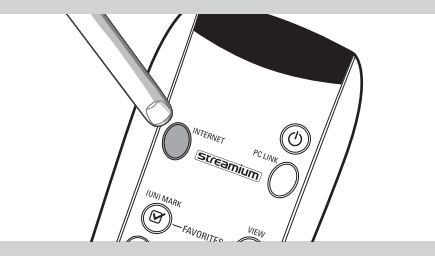

# **Capítulo 4 - Utilización del SL50i**

El receptor SL50i le conecta con su red doméstica inalámbrica (PC LINK) que reproduce música almacenada en sus PC o con Internet (INTERNET) para acceder a radio de Internet.

Todas las funciones del receptor se controlan mediante el mando a distancia y el menú del receptor. Hay diferentes menús para reproducir música a través del PC o a través de Internet (menú PC Link y menú Internet). El menú Sistema permite ver y ajustar los diversos parámetros del SL50i. Para obtener la descripción general y la explicación de todos los menús, consulte el capítulo 12, ' Menú' (página 24). Para ver la descripción general de las funciones del mando a distancia, consulte el Capítulo 7 'Mando a distancia' (página 21). Ambos capítulos pueden encontrarse en el Manual del Usuario extendido, en el CD del Philips Media Manager.

*Nota: Instale el software Philips Media Manager, el adaptador de red inalámbrica y el SL50i antes de intentar utilizar el SL50i. Además, asegúrese de que el icono del Philips Media Manager aparezca en la esquina inferior derecha de la pantalla del ordenador. Los servicios de Internet requieren una conexión a Internet de banda ancha.*

# **4.1 Navegación básica por los menús**

- **1** Pulse MENU, INTERNET o PC LINK para abrir los diversos menús (menú Sistema, menú Internet o menú PC Link).
	- > Según el menú que abra, oirá uno de los mensajes siguientes:
		- 'Menú Sistema' (MENU);
		- 'Conectando a Internet Radio' (INTERNET);
		- 'Encontrando PC', seguido de 'Conectando a PC' (PC LINK).
	- > Los botones que pueden utilizarse para navegar por los menús se indican en el lado derecho de la pantalla.
- 2 Utilice  $\blacktriangleleft y \blacktriangleright$  para navegar por los submenús y elementos de submenú.<br>3 Utilice  $\blacktriangle y \blacktriangleright$  para hacer las selecciones
- **3** Utilice  $\triangle$  y  $\nabla$  para hacer las selecciones.<br>**4** Pulse OK 6 b para confirmar las selecciones
- Pulse OK ó ▶ para confirmar las selecciones.

# **4.2 Ejemplo de PC Link**

PC LINK le permite reproducir archivos de audio SL50i almacenados en su PC(s). En el ejemplo siguiente se muestra como reproducir un álbum de su PC en su sistema de audio a través del SL50i. En general, las instrucciones son las mismas para utilizar todas las demás funciones y ajustar los parámetros.

- **1** Pulse el botón PC LINK del mando a distancia para abrir el menú 'PC Link' en pantalla.
	- > Después de unos 90 segundos verá aparecer el menú 'PC Link en pantalla y se le solicitará que seleccione el PC (Servidor) cuya música desea reproducir.
- **2** Seleccione el PC (Servidor) cuya música desea reproducir en su sistema de audio.
	- > Oirá el mensaje 'Encontrando PC', seguido de 'Conectando a PC' tan pronto como se encuentre un PC.
	- > Si sólo se encuentra un PC, será seleccionado inmediatamente y el SL50i selecciona automáticamente 'TODO MUSICA'.
- **3** Utilice el ▼ para seleccionar 'ÁLBUMES' y confírmelo con OK.
- **4** Utilice el ▼ para seleccionar el álbum deseado.
- **5** Pulse OK o  $\triangleright$  (REPRODUCIR) para confirmarlo e inicie la reproducción del álbum seleccionado.

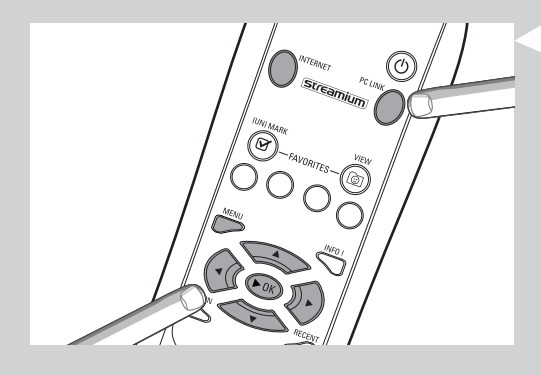

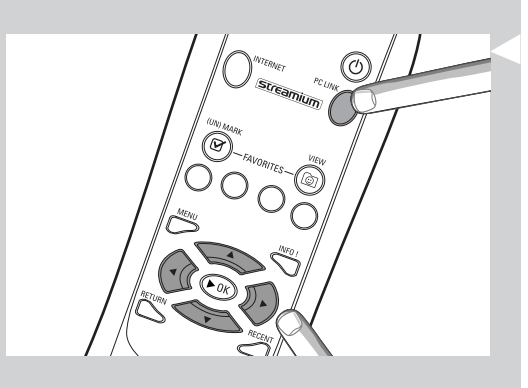

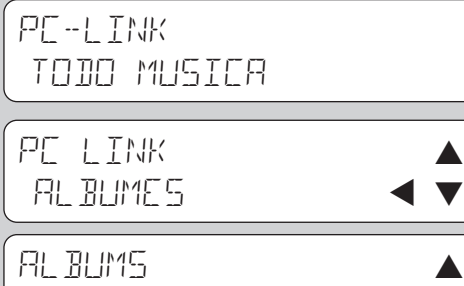

 $R<sub>l</sub>$   $R<sub>l</sub>$   $M<sub>l</sub>$ 

## **4.3 Ejemplo de Internet**

INTERNET permite que el SL50i reproduzca emisoras de radio de Internet en su sistema de audio.

En el ejemplo siguiente se muestra cómo reproducir una emisora de radio de Internet en su sistema de audio a través del SL50i. En general, las instrucciones son las mismas para utilizar todas las demás funciones y ajustar los parámetros.

**1** Pulse el botón INTERNET\* del mando a distancia para abrir el menú Internet en pantalla.

> Oirá el mensaje 'Conectando a Internet Radio'.

- \*) Cuando el SL50i se conecta a la Internet por primera vez y, después de su reinicialización, el SL50i le indicará que se registre. Consulte el capítulo 'Habilitación de entretenimiento de Internet de banda ancha', en la página 12.
	- > Después de unos 90 segundos, verá aparecer en pantalla el menú INTERNET.
- **2** Utilice  $\blacktriangle$  y  $\nabla$  para seleccionar un proveedor de contenido y confírmelo con OK o  $\blacktriangleright$ .
- **3** Utilice ▼ para seleccionar un método de clasificación (es decir, 'género') y confírmelo con OK o ▶.
- **4** Utilice ▼ para seleccionar el 'género' deseado y confírmelo con OK o ▶.
- **5** Utilice  $\blacktriangledown$  para seleccionar la emisora deseada. Pulse OK o  $\blacktriangleright$  (REPRODUCIR) para confirmarlo e inicie la reproducción.

*Nota: Las prestaciones de Internet dependen de la suscripción a Internet y del proveedor de contenidos seleccionado.*

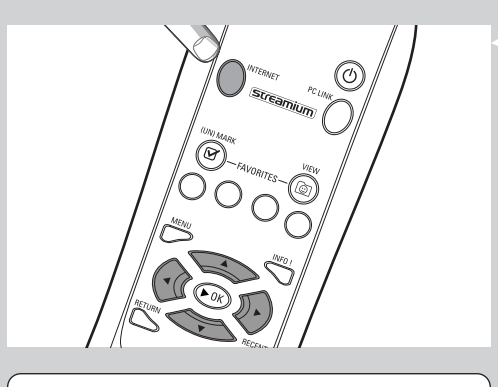

INTERNET PROVEEDOR DE CONTENIDO 1

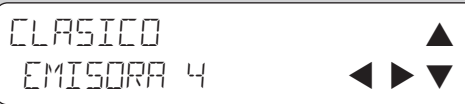

# **Capítulo 5 - Información adicional**

#### **Protección del medio ambiente**

Se han omitido todos los materiales de embalaje no necesarios. Hemos hecho lo posible para que el material de embalaje pueda separarse fácilmente en tres categorías: cartón (la caja), espuma de poliestireno (separadores) y polietileno (bolsas, láminas protectoras de espuma).

El paquete que usted recibe está conformado por materiales que se pueden reciclar si lo desarma una compañía especializada en el tema.

Respete las normas de su región respecto de cómo se deben desechar los materiales de embalaje, las pilas descargadas y los equipos en desuso.

#### **Aviso legal**

Philips hace entrega de este producto 'tal como está' y sin garantías expresas ni implícitas de ningún tipo, incluyendo, pero sin limitarse a, las garantías implícitas de comerciabilidad o idoneidad para un determinado fin.

En ningún caso Philips será responsable por daños directos, indirectos, incidentales, especiales, ejemplares o resultantes (incluyendo, pero sin limitarse a, abastecimiento de servicios o bienes substitutos; pérdida de información, de datos o de ganancias; o interrupción de la actividad comercial) comoquiera que sean producidos e independientemente de la teoría de responsabilidad que se utilice, ya sea contractual, responsabilidad objetiva, o responsabilidad extracontractual (sea negligencia u otra) que pudiesen originarse por el uso o la incapacidad de usar este producto, aun si la posibilidad de que existiesen tales daños hubiese sido mencionada.

Philips tampoco garantiza que la información, el texto, los gráficos, los enlaces u otros elementos transmitidos por este producto sean exactos o estén completos.

#### **Capacidad de actualización**

Tanto el SL50i como el software del administrador de archivos multimedia 'Philips Media Manager' se pueden actualizar a través de la conexión de Internet de banda ancha. De tanto en tanto, habrá nuevas características disponibles y la funcionalidad de este sistema se modificará. Por lo tanto, este manual sólo puede ofrecer una descripción muy general de la funcionalidad de Internet y PC Link.Visite el sitio Web www.philips.com/streamium para obtener la última información y ver los servicios y nuevas funciones disponibles.

#### **Marcas comerciales**

Quedan reconocidas todas las marcas comerciales. Microsoft y Windows son marcas comerciales, o marcas comerciales registradas de Microsoft Corporation en los Estados Unidos y otros países. Mac OS es una marca registrada de Apple Computer, Inc., registrada en los Estados Unidos y otros países. DivX® es una marca comercial registrada de DivXNetworks, Inc. Todas las demás marcas y nombres de productos son marcas comerciales registradas de sus respectivos propietarios.

# **Capítulo 6 - Resolución de problemas**

## **6.1 Problemas con el SL50i**

Consulte la sección Support (Soporte) del sitio Web www.philips.com/streamium para ver la última información respecto de cómo resolver problemas.

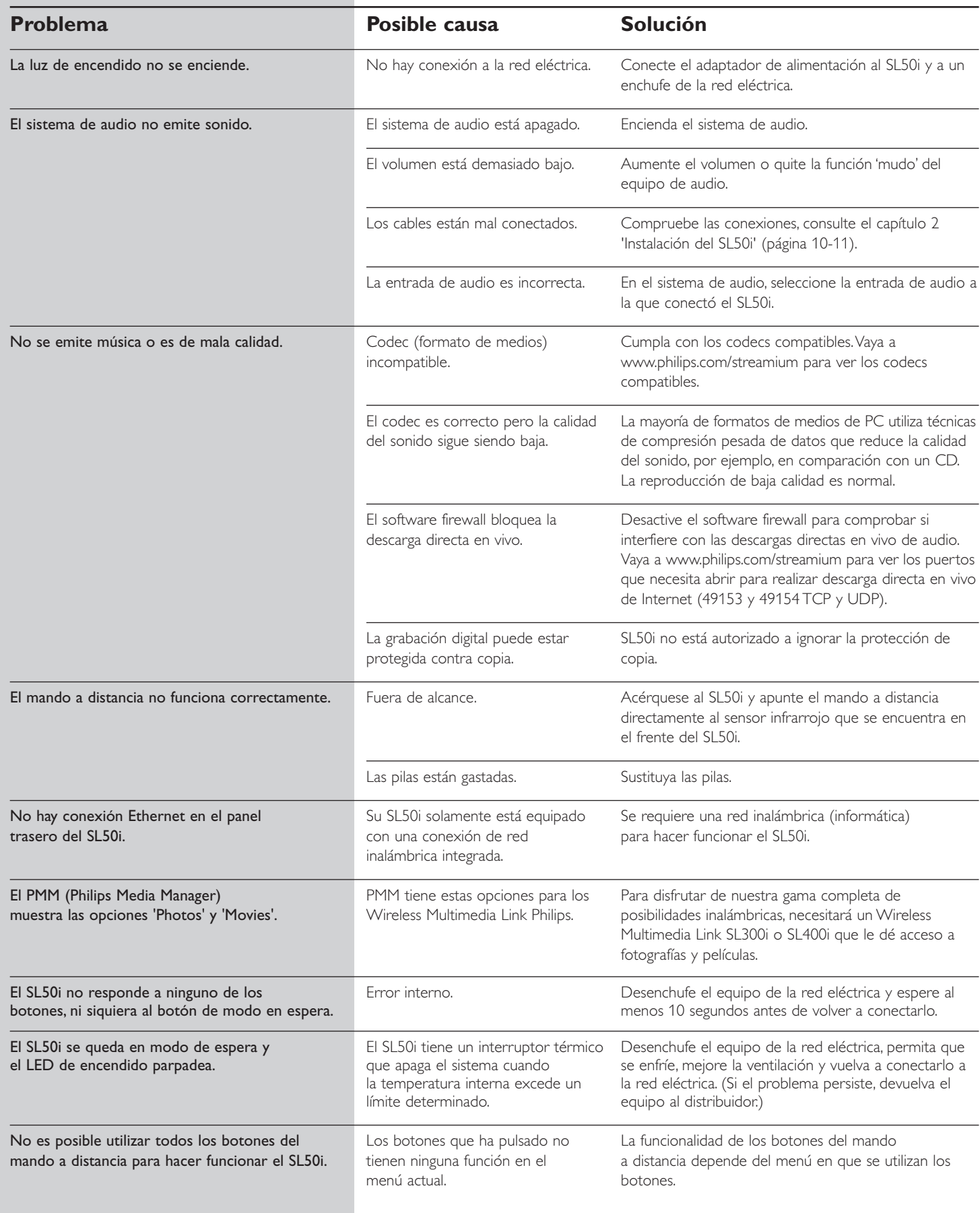

#### **6.2 Problemas relacionados con el PC o la red**

Consulte la sección Support (Soporte) del sitio Web www.philips.com/streamium para ver la última información respecto de cómo resolver problemas.

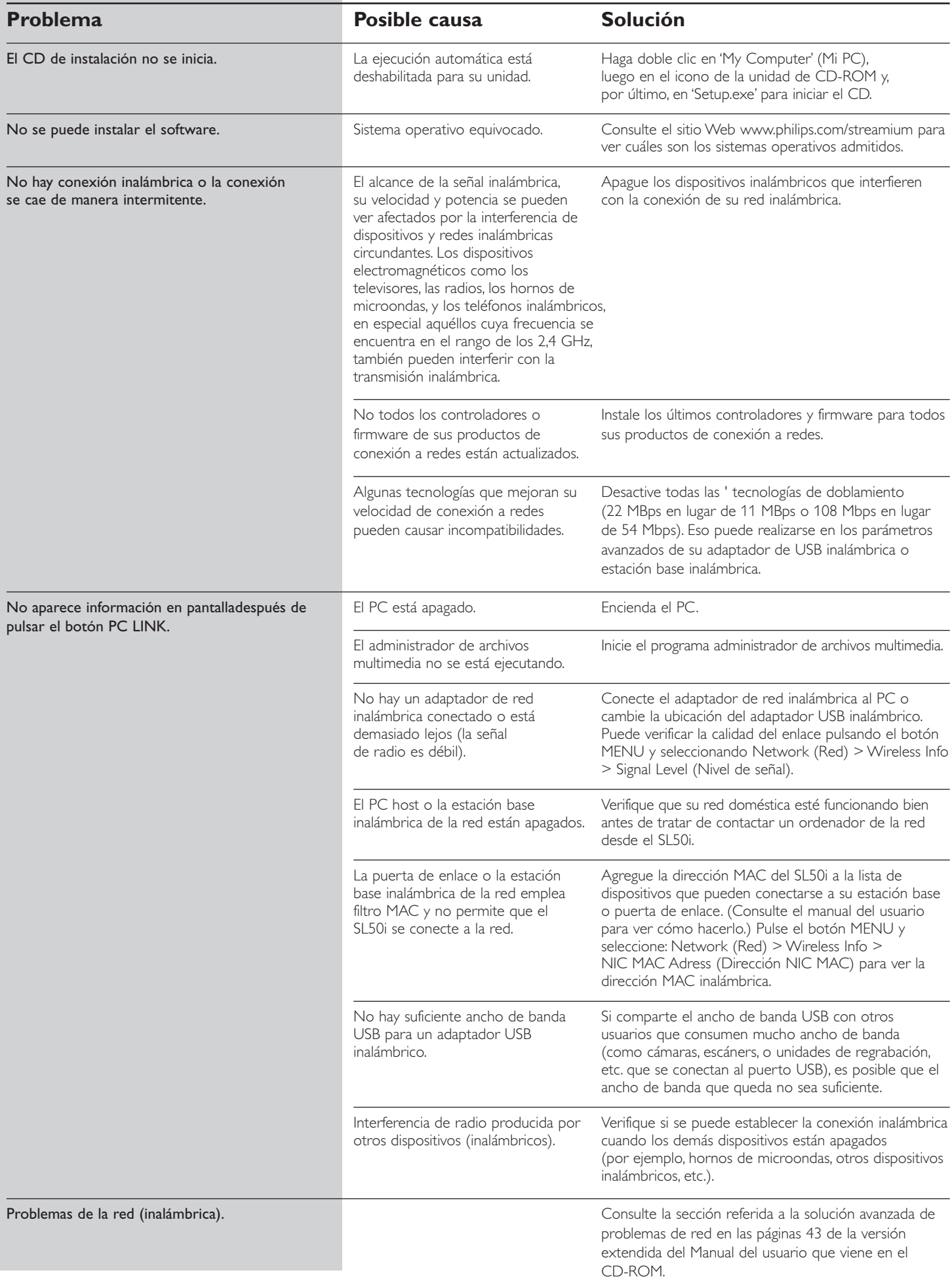

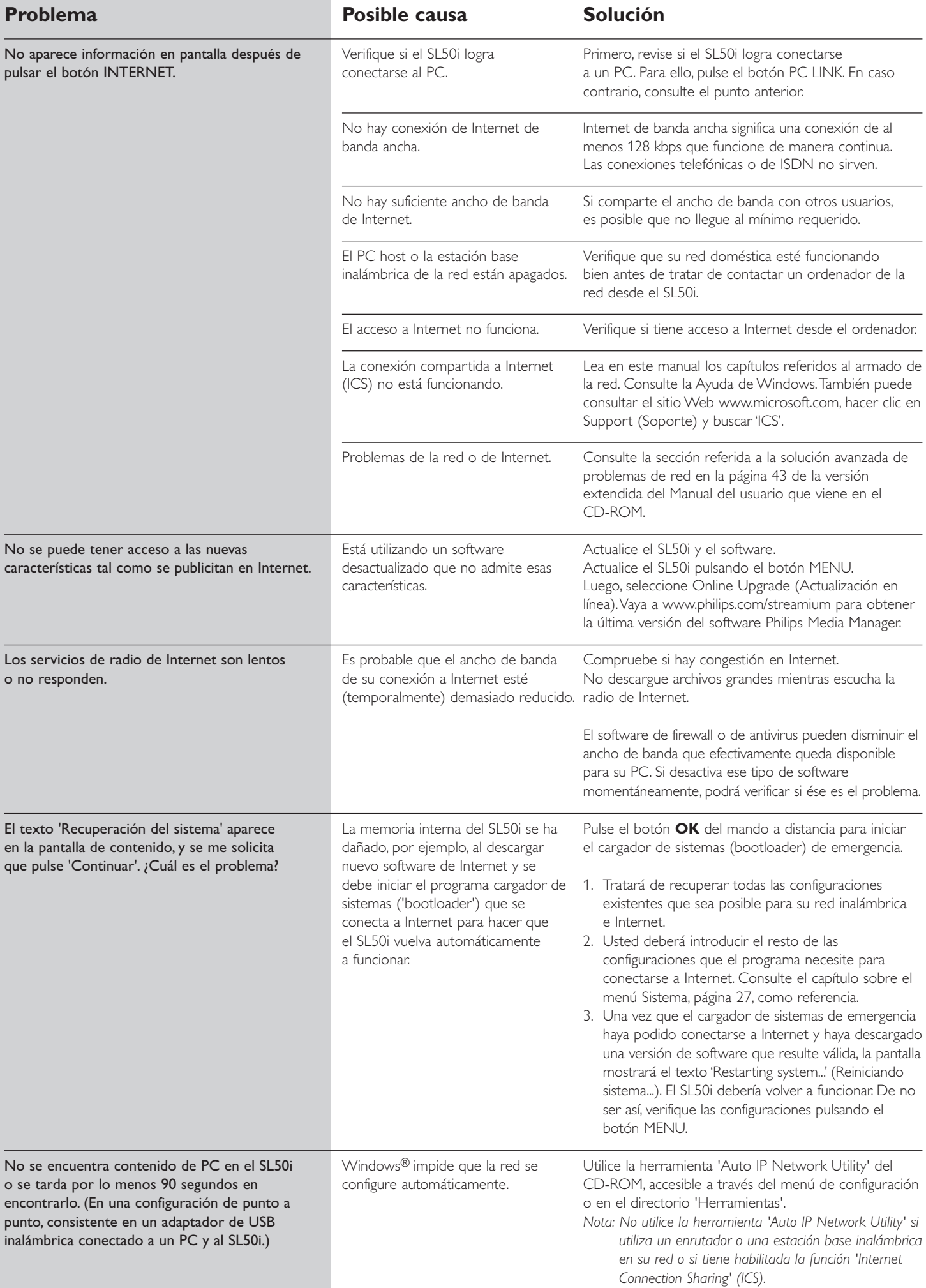

# 20 **ESPAÑOL**

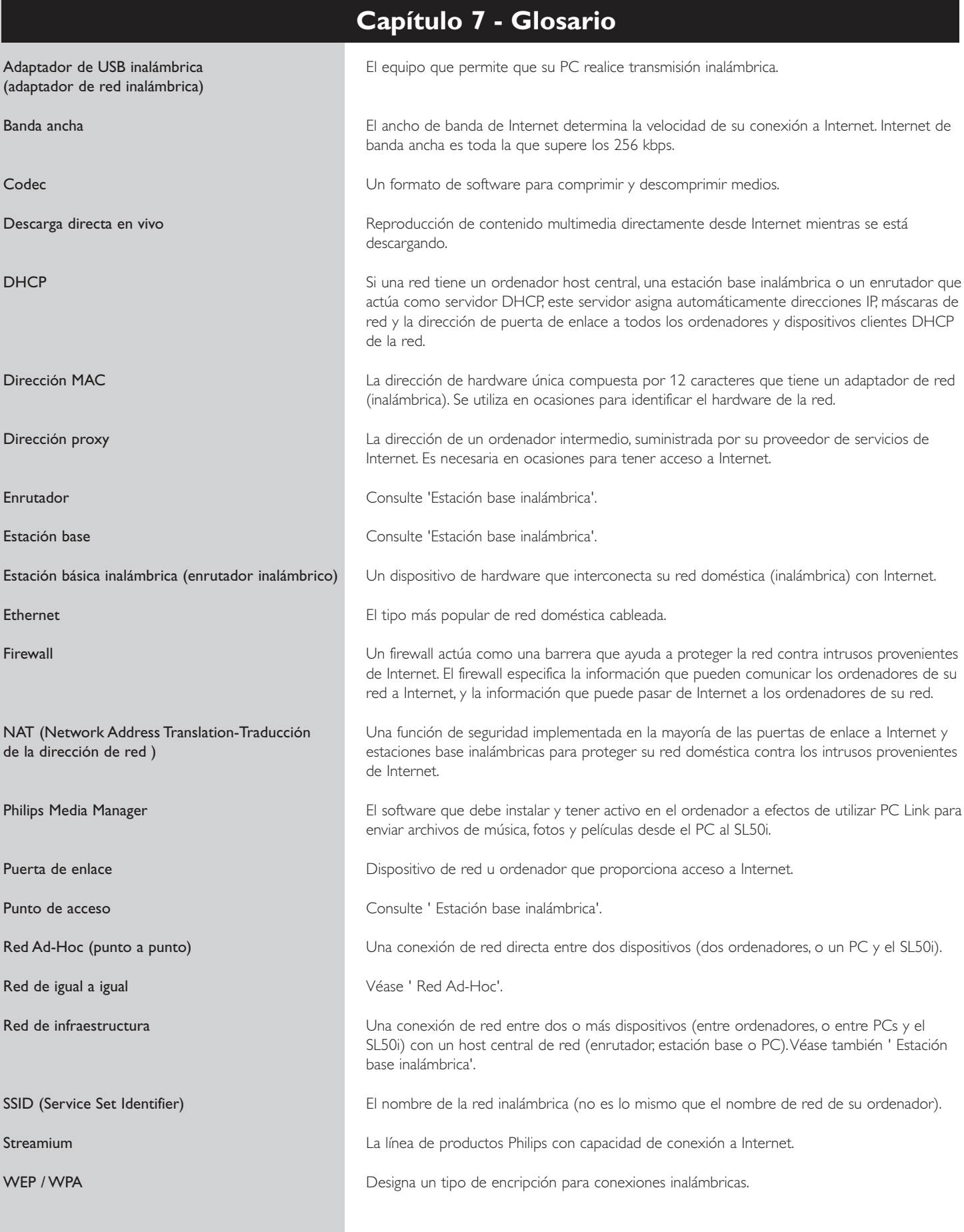

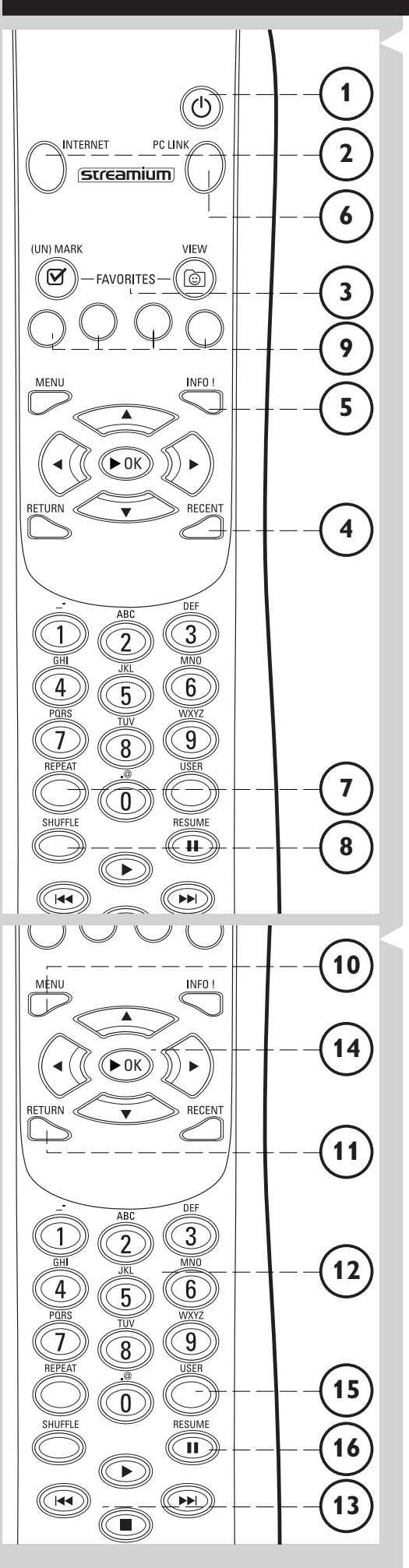

# **Capítulo 8 - Mando a distancia**

#### **8.1 Botones del mando a distancia**

**1** Botón Power (de encendido/en espera)

Desactiva el SL50i (lo deja en espera). – Encienda el SL50i con el botón de fuente INTERNET o PC LINK.

**2** Botón INTERNET source (fuente de INTERNET)

Selecciona Internet como fuente de contenido musical. – Requiere un acceso a Internet de banda ancha de por lo menos 128 kbps, se recomienda uno mayor.

#### **3** FAVORITES (FAVORITOS)

Botones que le permiten marcar (o desmarcar) y ver sus elementos favoritos.

- **4** RECENT (ÚLTIMOS ARCHIVOS) (Sólo en Internet) Lista de los archivos reproducidos anteriormente.
- **5** INFO! (INFORMACIÓN) (sólo en algunos servicios de Internet) Sirve para solicitar información sobre el contenido.
- **6** Botón PC LINK source (fuente de PC LINK) Seleccionar PC Link como fuente de contenido musical.
- **7** REPEAT (REPETIR) (Sólo en PC Link) Selecciona el modo de repetición.
- **8** SHUFFLE (MEZCLAR) (Sólo en PC Link) Selecciona el modo de selección al azar.

#### **9** Botones de colores

Ofrece acceso directo a favoritos de:

- Lista musical (rojo);
- Género (verde);
- Artista (amarillo);
- Álbum (azul).

## **10** MENU

Accede al menú Sistema del SL50i.

#### **11** RETURN (REGRESAR)

Se utiliza para cambiar entre la vista de Reproducción y la vista de Navegación.

**12** Botones alfanuméricos

Se los emplea para introducir números y texto estilo SMS (texto para mensajes a teléfonos móviles).

- **13** Botones para controlar la reproducción: Reproducir/Pausa, Anterior/Siguiente y Detener Funciones de control de reproducción para el contenido musical.
- **14** Botones de navegación del menú: arriba/abajo/izquierda/derecha/OK Utilizados para recorrer los menús y para hacer selecciones.

## **15** USER (USUARIO)

Selecciona uno de los usuarios disponibles.

#### **16** RESUME (CONTINUAR)

Utilizado para continuar una reproducción que estaba detenida (en pausa).

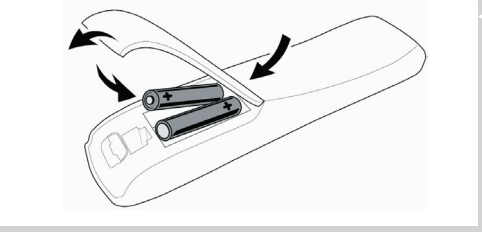

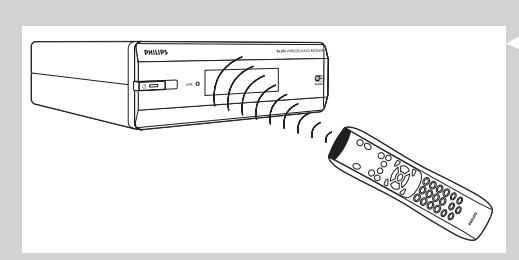

#### **8.2 Colocar las pilas**

- Utilizar solamente pilas de carbón zinc no recargables o alcalinas R6 AA 1,5 V.
- No mezcle las pilas viejas con las nuevas.
- Nunca mezcle tipos diferentes de pilas (estándares, alcalinas, etc.). Ello podría reducir la vida útil de las pilas.
- **1** Levante la tapa del compartimento de las pilas. Levante la lengüeta que se encuentra en la parte trasera del mando a distancia.

**2** Coloque las pilas Ponga las pilas, tal como lo muestra el dibujo, dentro del compartimento para tal fin.

**3** Cierre la tapa.

## **8.3 Usar el mando a distancia**

- Antes de usar el mando a distancia, colóquele pilas nuevas.
- Siempre apunte el mando a distancia directamente al sensor infrarrojo que se encuentra en el frente del reproductor; y verifique que no haya elementos que obstruyan el recorrido del haz infrarrojo.
- La distancia entre el mando a distancia y el sensor infrarrojo no debería superar los 7 metros si se está directamente en frente del reproductor, y no debería superar los 5 metros si se está a un ángulo de 30 grados hacia cualquiera de los laterales.

# **Capítulo 9 - Introducir y editar información alfanumérica**

Puede introducir números y texto de varias formas en el SL50i.

#### **Utilización de las teclas de navegación del control remoto**

**1** Pulse  $\blacktriangledown$  o ▲ para ver los diferentes caracteres disponibles.

Tenga en cuenta que hay dos conjuntos de caracteres: los que están en mayúsculas y los que están en minúsculas.

- **2** Pulse  $\triangleleft$  o  $\triangleright$  para ir al carácter siguiente o al anterior.
- **3** Pulse **OK** o la tecla de color verde para aceptar lo que ha introducido.
- **•** ∞ puede utilizarse para suprimir el carácter anterior.

#### **Introducción directa de números**

- **•** Puede introducir números directamente con las teclas numéricas del mando a distancia. Sólo tiene que pulsar la tecla que muestra el número que necesite.
- **•** ∞ puede utilizarse para suprimir el carácter anterior.

#### **Teclas de texto estilo SMS**

Las teclas de TEXTO estilo SMS le permiten introducir información alfanumérica. De este modo, el texto se introduce de forma similar a la utilizada para escribir mensajes de texto en un teléfono móvil.

*Por ejemplo: si pulsa la tecla '2' varias veces, irá pasando por los siguientes caracteres: a - b - c - A - B - C - 2... etc.*

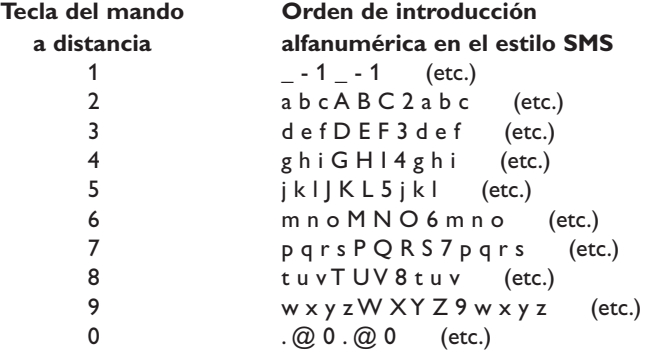

*Notas:*

*– Ciertas entradas de texto varían según se las escriba con minúsculas o mayúsculas, por lo tanto, 'ABC' no es lo mismo que 'aBc'. Introduzca siempre los caracteres de la manera correcta para evitar problemas.*

*–* ∞ *puede utilizarse para suprimir el carácter anterior.*

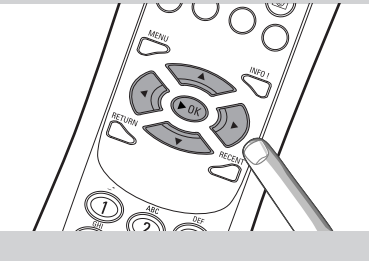

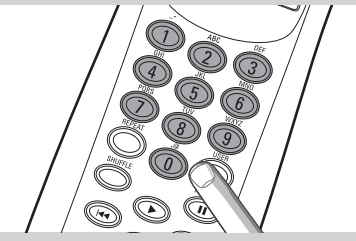

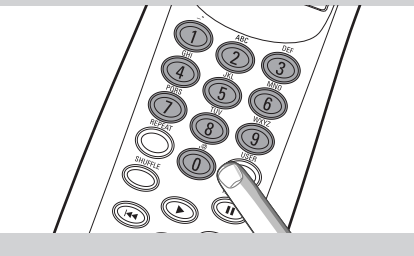

# **Capítulo 10 - Navegación avanzada**

#### **10.1 Vista de navegación**

La vista que aparece en la pantalla se conoce como 'Vista de navegación'. Le ayuda a hacer funcionar el SL50i a través del menú, de la forma descrita en el capítulo **4.1**, 'Navegación básica por los menús'. Sin embargo, hay algunas formas avanzadas de navegar a través de los menús y elementos de menú, que describiremos en los capítulos siguientes.

#### **10.1.1 Saltar a (teclas numéricas del mando a distancia)**

Emplee los botones numéricos del mando a distancia para tener acceso a un elemento de una lista introduciendo la primera letra o el primer número del elemento deseado.

Si la lista está ordenada alfabéticamente, puede hacerlo pulsando los botones numéricos del mando a distancia en estilo de texto SMS.

*Por ejemplo: si pulsa la tecla '2' varias veces, irá pasando por los siguientes caracteres: A - B - C - 2... etc.*

Si los elementos de la lista están ordenados numéricamente, es posible seleccionarlos introduciendo números directamente (no en estilo de TEXTO SMS). Pulse **OK** para confirmar la selección.

#### **10.1.2 Navegación inteligente**

"Navegación inteligente" le ayuda a navegar 'inteligentemente' a través de los menús recordando las rutas a menús que ha recorrido anteriormente (durante la misma sesión). "Navegación inteligente" debe estar activada en el submenú Preferencias.

Si salió de un menú pulsando el botón < repetidas veces, la función Smart Navigation (Navegación inteligente) recordará esa ruta durante el tiempo que dure la sesión en progreso.

Si pulsa el botón  $\blacktriangleright$  varias veces, podrá seguir la misma ruta por los diferentes menús. En cualquier momento, puede desviarse de esa ruta y elegir una nueva (la función Smart Navigation también recordará este desvío).

Desactive "Navegación inteligente" (consulte el menú 'Sistema', en la página 27) para seleccionar siempre el primer elemento del menú en una nueva página.

Si desea tener acceso rápidamente al contenido que visitó con anterioridad, las características que le resultarán más útiles son Favourites (Favoritos) y Recent (Últimos archivos).

#### **10.1.3 FAVORITES, RETURN, INFO!, RECENT**

#### **FAVORITES (FAVORITOS)** 3

Pulse el botón FAVORITES VIEW (VISTA DE FAVORITOS) para abrir una vista general de los elementos que usted marcó como favoritos.

Emplee el botón FAVORITES (UN)MARK (MARCAR O DESMARCAR FAVORITOS) para seleccionar un elemento como favorito, o para deseleccionarlo.

#### **Botón RETURN (REGRESAR)** !

Pulse el botón RETURN (REGRESAR) para cambiar entre la vista de Reproducción y la vista de Navegación.

#### **Botón INFO! (INFORMACIÓN)** 5

Si actualmente se está reproduciendo un elemento, pulse el botón INFO! (INFORMACIÓN) para recibir un correo electrónico con información sobre el elemento que se está reproduciendo, o para recoger la información en su cuenta de My.Philips Streamium.

#### **RECENT (ÚLTIMOS ARCHIVOS) (sólo en INTERNET)** 4

Pulse el botón RECENT (ÚLTIMOS ARCHIVOS) para ir directamente a los elementos que abrió con anterioridad.

Cada vez que ponga el SL50i en espera, la lista de últimos archivos visitados se borrará.

#### **Botón USER (USUARIO)** (16)

Se lo utiliza para seleccionar y editar usuarios.

Cada usuario tiene su propia lista de favoritos y de acceso a los diferentes servicios de Internet. Pulse el botón MENU para configurar usuarios.

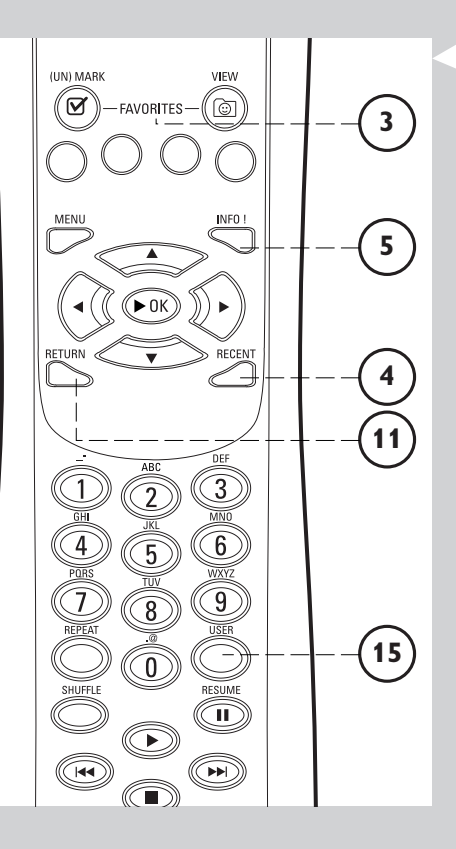

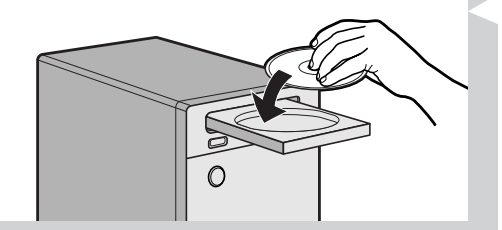

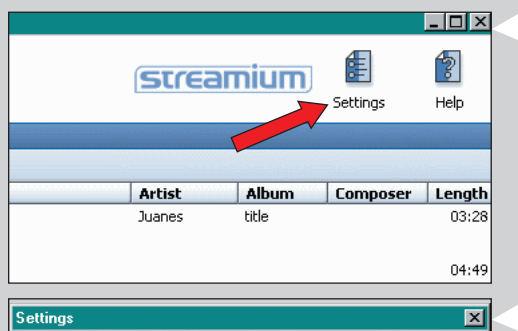

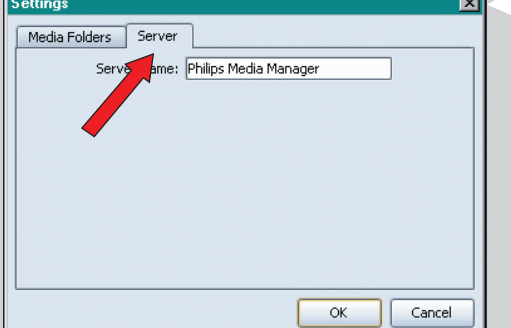

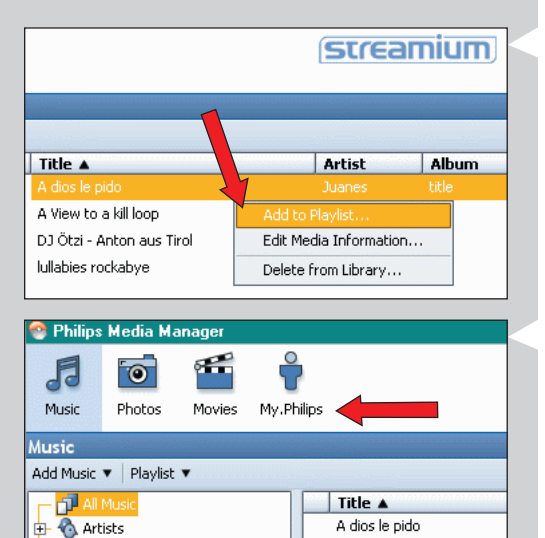

A View to a kill loop

DJ Ötzi - Anton aus Tirol

Artist/Album

Albums

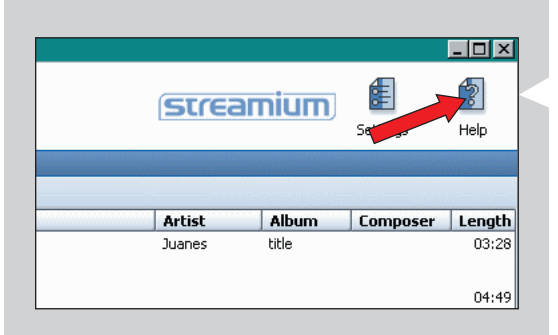

# **Capítulo 11 - Usos avanzados del administrador de archivos multimedia 'Philips Media Manager'**

#### **11. 1 Ejecución del programa Philips Media Manager en más de un ordenador al mismo tiempo.**

Si más de un ordenador tiene acceso a la red inalámbrica, también puede ejecutar Media Manager en más de un ordenador al mismo tiempo para hacer que los archivos de música de más de un ordenador estén disponibles para el SL50i.

- **1** Instale el Philips Media Manager de la misma forma que hizo para el primer ordenador (consulte la página 8).
- **2** En la ventana del administrador, haga clic en 'Settings' (Configuración).

#### **3** Haga clic en la ficha 'Server' (Servidor), y cambie el nombre del servidor. (por ejemplo,'Mi laptop').

> Este 'nombre de servidor' se mostrará en la pantalla del SL50i cuando pulse el botón PC LINK del mando a distancia.

De esa manera, usted puede mantener separados todos los ordenadores de la red que ejecutan el administrador de archivos multimedia 'Philips Media Manager' al mismo tiempo.

#### **11.2 Edición de datos de música y creación de listas musicales.**

• Haga clic con el botón derecho del ratón en una pista musical, para abrir un menú de contexto.

En este menú:

- edite datos de música que le ayudarán a organizar y clasificar sus archivos de música, o
- añada el archivo de música a una lista musical existente o nueva.

#### **11.3 Organización de su cuenta de Streamium.**

• Después de instalar el SL50i y conectarlo a Internet, puede hacer clic en 'My.Philips' para abrir su cuenta personal Streamium, o... abra el sitio Web 'my.philips.com' en su navegador de Internet. Emplee la ventana de la cuenta Streamium para administrar sus configuraciones y preferencias de Internet.

#### **Acerca de 'My.Philips.com'**

'My.Philips.com' le permite organizar sus servicios de música en línea. *Por ejemplo:*

- *Personalizar y administrar música y preferencias (por ejemplo favoritos, información para el usuario)*
- *– Suscríbase a los servicios PREMIUM de Internet*
- *– Agregue estaciones de radio que aún no están disponibles (actualmente, sólo funciona con secuencias de datos MP3/pro radio).*
- *– Obtenga más información y enlaces adicionales sobre artistas y pistas de música pulsando la tecla INFO!.*

#### **11.4 Más información sobre el programa Philips Media Manager.**

• Haga clic en 'Help' (Ayuda) para ver más detalles respecto a cómo usar y configurar el Philips Media Manager.

# **Capítulo 12 - Menú**

#### **12.1 Menú PC Link**

El menú PC Link se utiliza para reproducir archivos de audio almacenados en su PC(s). A continuación puede ver una descripción de los elementos del menú PC Link .

- **•** Se accede al menú PC Link pulsando PC LINK del mando a distancia. > Después de usar PC LINK, se le indica que seleccione un servidor.
- **•** Seleccione el servidor cuya música desea reproducir y confírmelo con OK.
- Seleccione los elementos deseados pulsando <,  $\blacktriangleright$ ,  $\blacktriangle$ , ó  $\nabla$  en el mando a distancia y pulse  $OK o \triangleright$  (REPRODUCIR) para confirmarlo e iniciar la reproducción.
	- > Durante la reproducción, la pantalla proporciona información sobre la pista, artista, álbum, etc. que se está reproduciendo.
- **•** Utilice los botones de colores del mando a distancia para obtener acceso directo a favoritos de Lista musical (rojo), Género (verde),Artista (amarillo) y Álbum (azul).

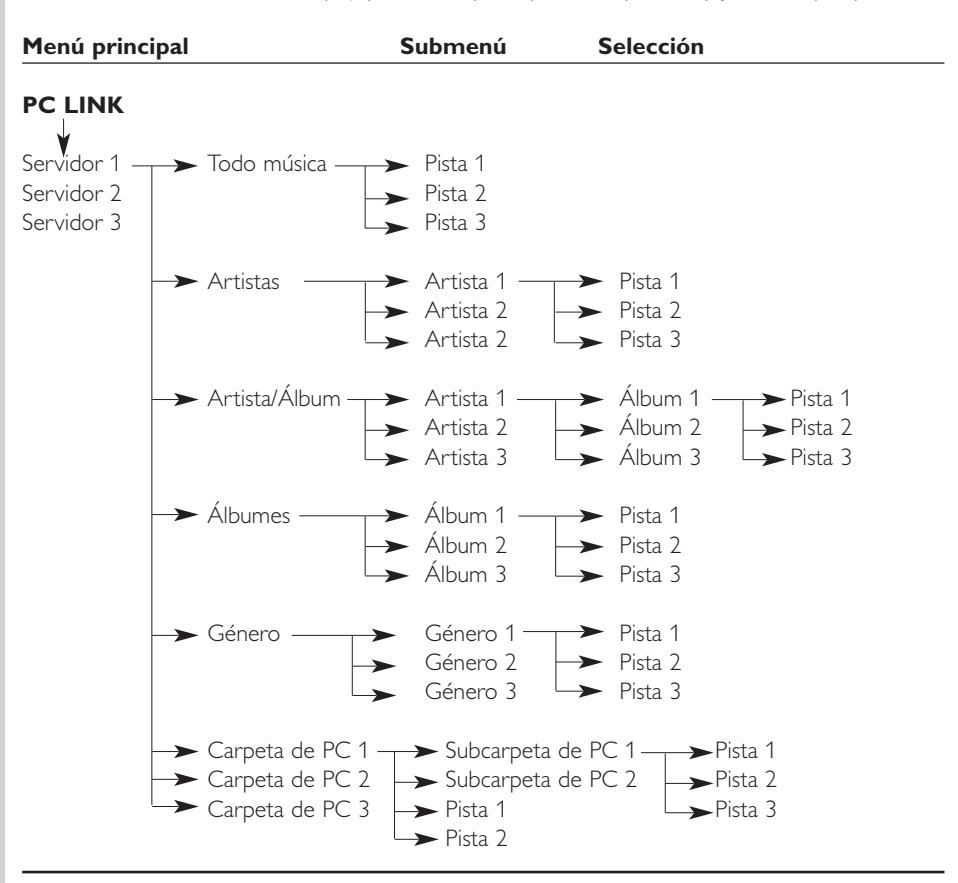

#### **12.2 Menú Internet**

El menú Internet se utiliza para reproducir música de emisoras de radio de Internet. No es posible proporcionar una descripción exacta de los menús Internet ya que difieren según el proveedor de contenidos y se cambian constantemente. La descripción siguiente es solamente un ejemplo de lo que puede esperar después de acceder al menú Internet.

- **•** El menú Internet se accede pulsando INTERNET en el mando a distancia.
- Seleccione los elementos deseados pulsando <,  $\blacktriangleright$ ,  $\blacktriangle$ , ó  $\nabla$  en el mando a distancia y pulse OK o ▶ (REPRODUCIR) para confirmarlo e iniciar la reproducción.
- **•** Pulse el botón INFO del mando a distancia para obtener información sobre la pista que se está reproduciendo.

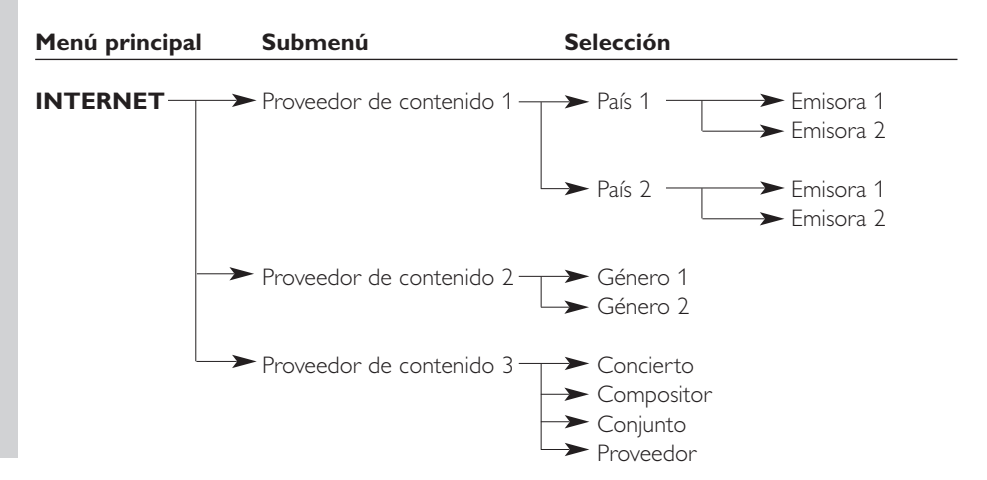

#### **12.3 Menú Sistema**

El menú Sistema es el menú principal a través del cual se puede obtener acceso a todos las parámetros. Se divide en submenús que tratan de las diferentes categorías de parámetros. A continuación, encontrará una descripción general de los submenús y parámetros. En las páginas siguientes encontrará más información detallada sobre los diversos submenús y parámetros.

- **•** El menú Sistema se accede pulsando MENU en el mando a distancia.
- **Seleccione submenús y parámetros pulsando <,**  $\blacktriangleright$ **,**  $\blacktriangle$ **, o**  $\nabla$ **, y confírmelos pulsando <b>OK** o  $\blacktriangleright$ .
	- **•** Cierre el menú Sistema pulsando RETURN en el mando a distancia.

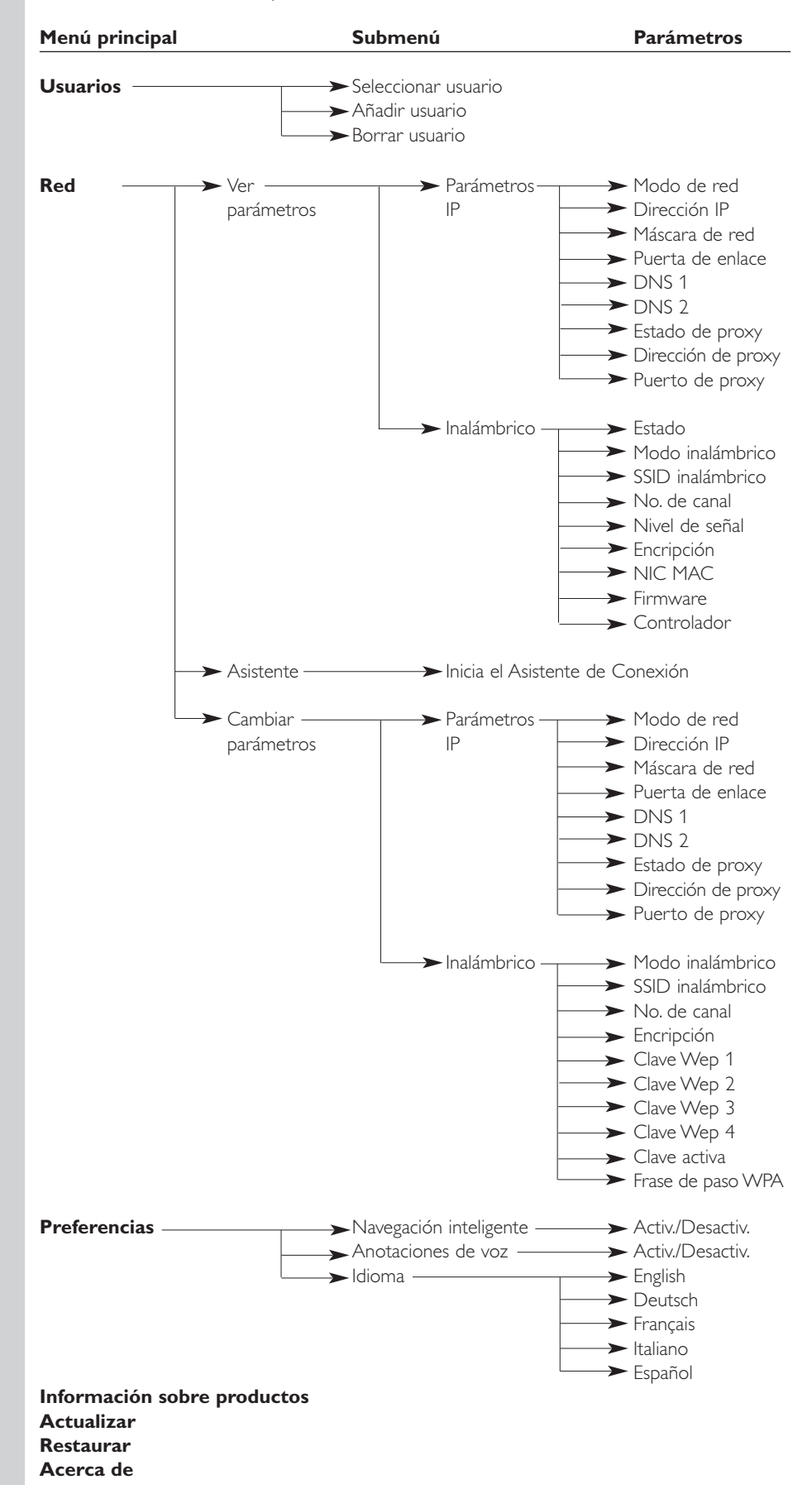

# 28 **ESPAÑOL**

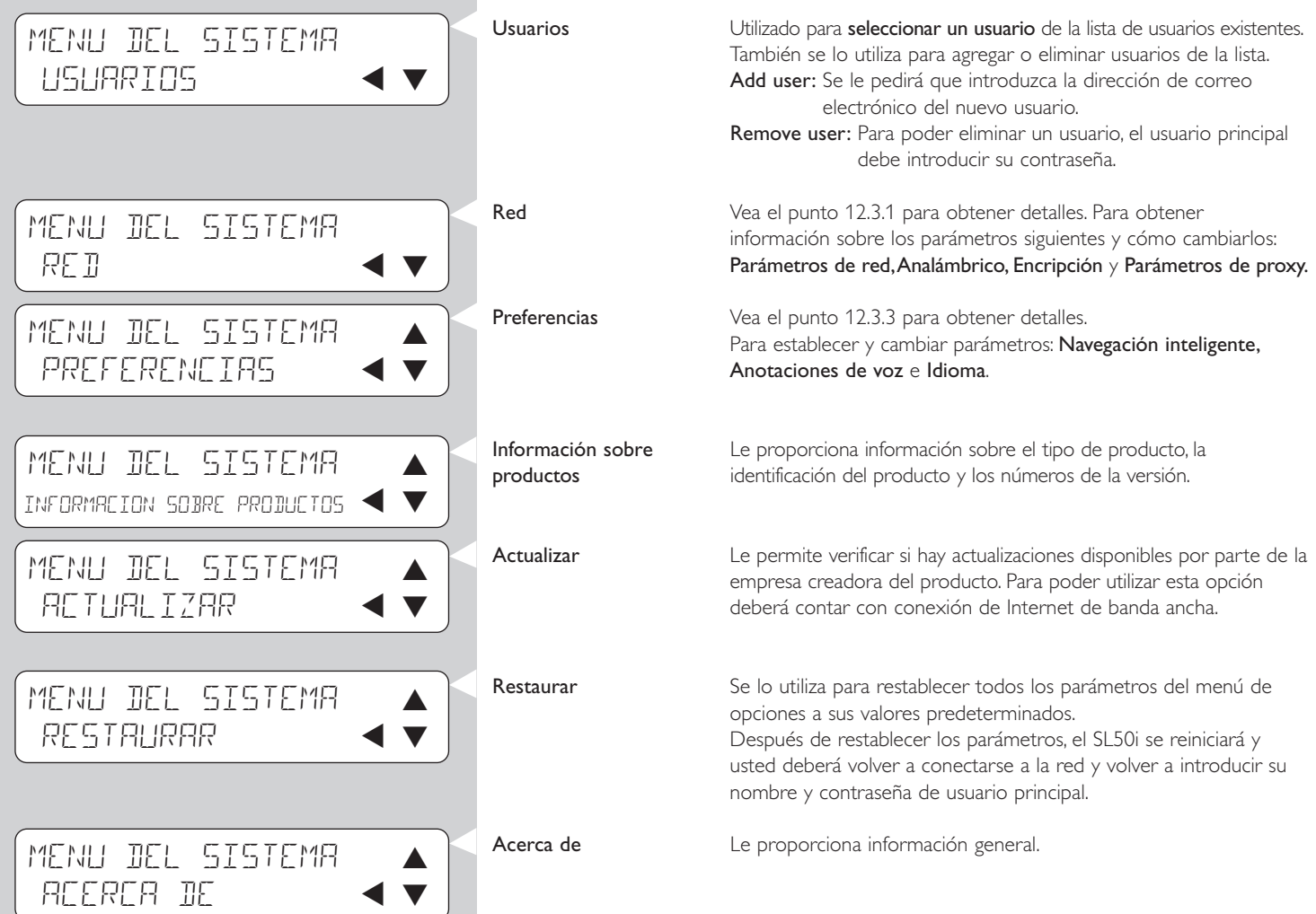

#### **12.3.1 Menú Network**

A través del menú Network (Red), puede acceder a la configuración de la red y de la conexión inalámbrica. A continuación, encontrará una descripción general.

*Nota: Si sólo quiere ver los parámetros, abra Ver parámetros de red o Ver inalámbrico; no Cambiar parámetros de red o Cambiar inalámbrico.*

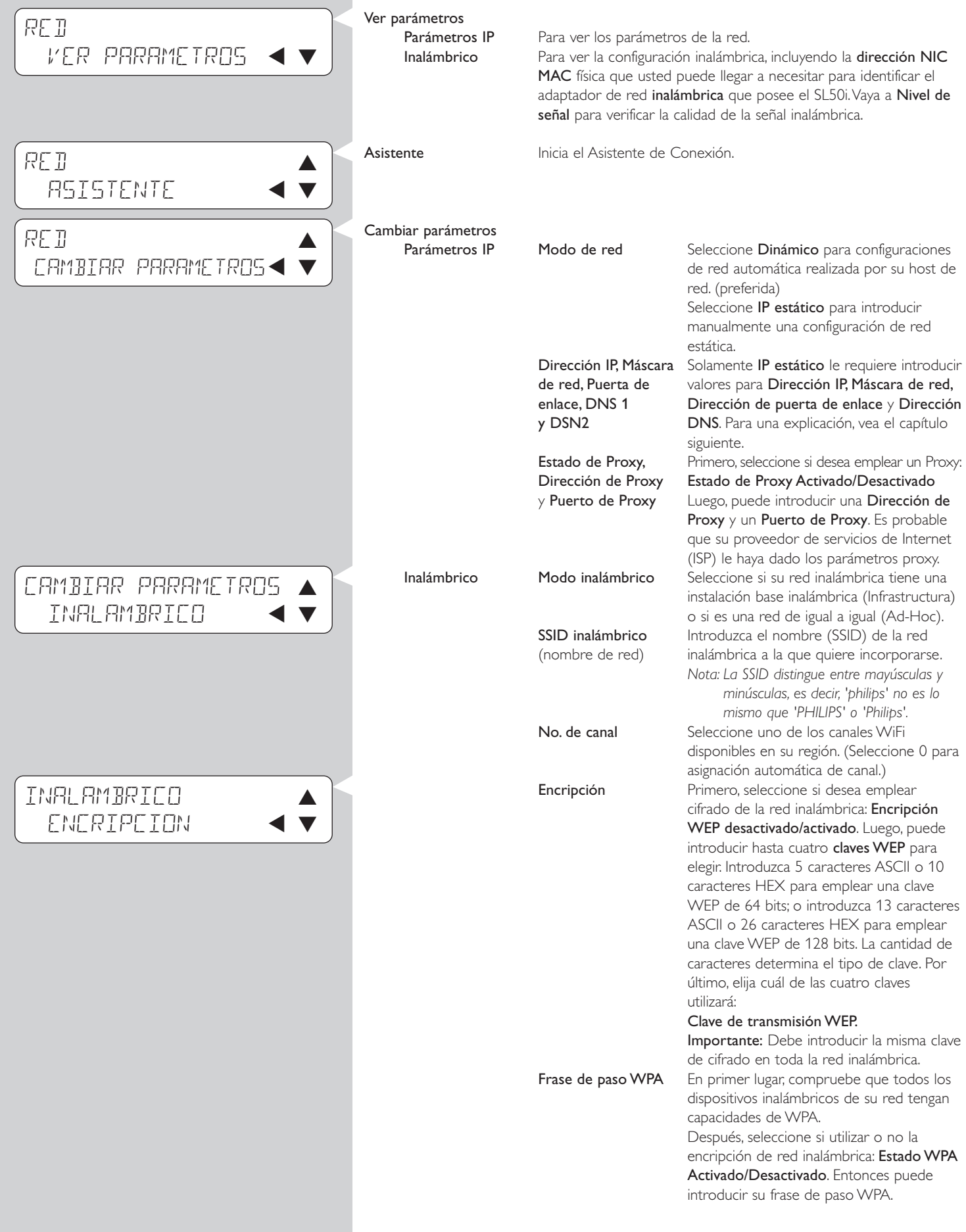

# 30 **ESPAÑOL**

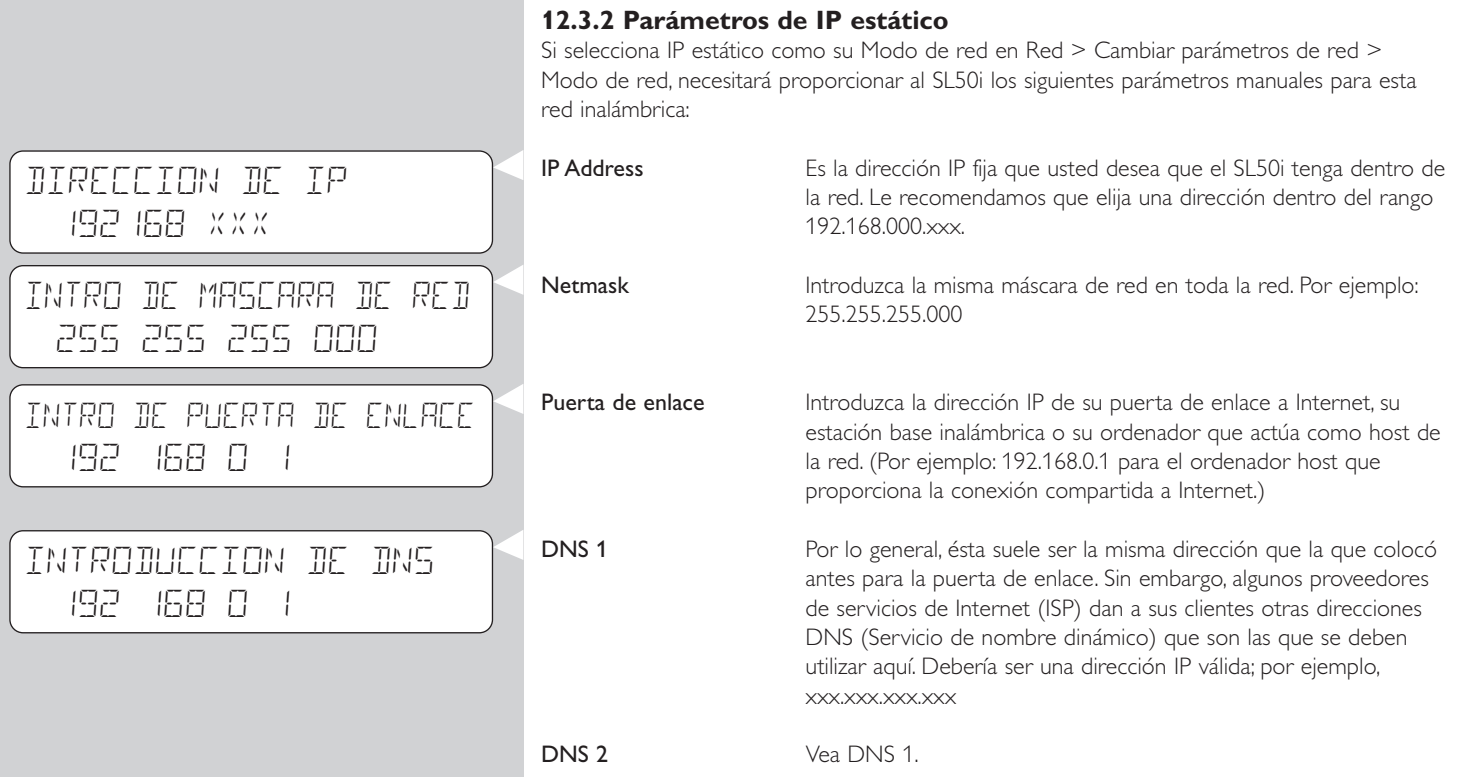

#### **12.3.3 Menú Preferencias**

A través del menú Preferences (Preferencias), puede acceder a la configuración de sus opciones preferidas. A continuación, encontrará una descripción general.

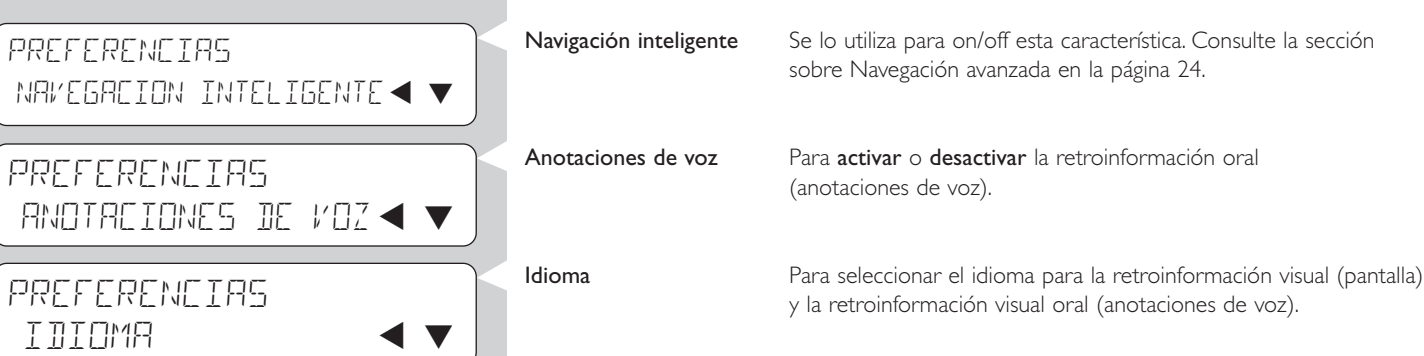

## **Capítulo 13 - Lo que usted debe saber sobre las redes**

*Aviso importante: El SL50i posee un adaptador de red inalámbrica interno, que lo transforma en un dispositivo de red inalámbrica exactamente igual a los PC que cuentan con un adaptador de red inalámbrica, tal como se ve en las ilustraciones siguientes.*

Una red proporciona un medio de comunicación entre dos o más ordenadores (y otros dispositivos) que se conectan entre sí por medio de cables o de forma inalámbrica.

#### **RED CABLEADA**

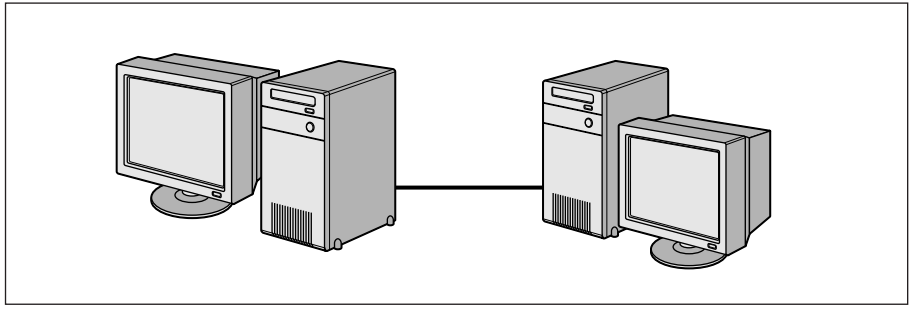

Necesitará un adaptador de red o una tarjeta de interface de red (NIC) en cada ordenador para poder conectarlo al cable de red. Por ejemplo:

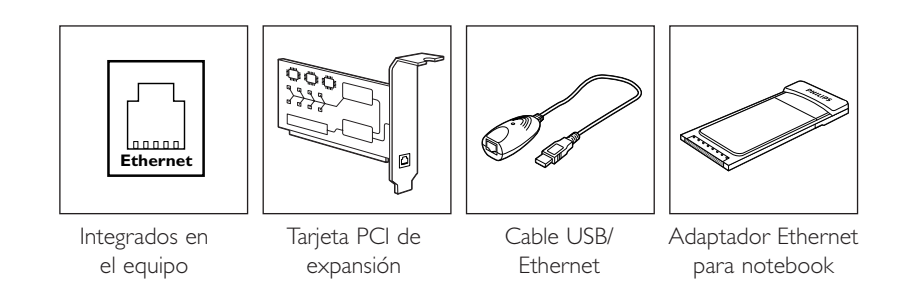

#### **RED INALÁMBRICA**

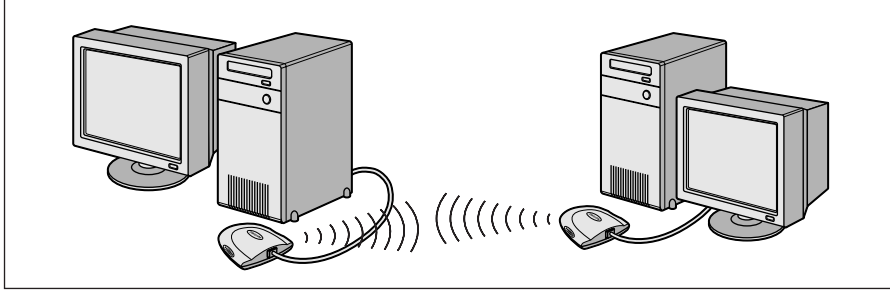

Deberá instalar un adaptador de red inalámbrica WiFi (fidelidad inalámbrica) en cada ordenador para poder conectarlo con otro dispositivo de red inalámbrica. Por ejemplo:

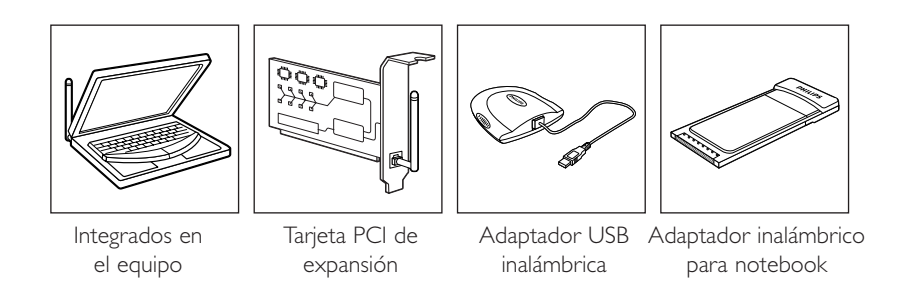

No es necesario que abra su PC para conectar un adaptador USB inalámbrico o un adaptador inalámbrico para notebook (comercializado por Philips), o un cable USB/Ethernet.

# **ESPAÑOL** 33

En una red, los ordenadores deben poder conectarse unos con otros de manera física. Por lo tanto, otra propiedad importante de la red es de qué manera los ordenadores se conectan entre sí, ya sea directamente o a través de una estación nodal.

#### **RED CABLEADA EN PARALELO**

también llamada: Red de conexión directa (máximo dos PC) *Nota: Emplee un cable Ethernet par cruzado para conectar dos ordenadores directamente entre sí.*

#### **RED CABLEADA CON MÁS DE DOS PC**

Emplee una estación nodal o un conmutador para conectar más de dos PC entre sí. *Nota: Emplee un cable Ethernet recto para conectar los ordenadores a la estación nodal ('hub' o conmutador).*

#### **CÓMO INTERCONECTAR REDES CABLEADAS**

Emplee una puerta de enlace ('router/gateway') para conectar una red a la otra (por ejemplo, a Internet, también conocida como WAN [red de área extensa]).

#### **RED INALÁMBRICA EN PARALELO**

también llamada:'ad-hoc' / punto a punto

## **RED INALÁMBRICA CON MÁS DE DOS PC**

El medio inalámbrico actúa como estación nodal en sí mismo. No es necesario tener una estación nodal física. *Nota: Sólo para redes muy pequeñas.*

# **INTERNET**

#### **CONEXIÓN DE REDES INALÁMBRICAS A INTERNET**

(por ejemplo, Internet, también conocida como WAN [red de área extensa]) llamada asimismo: infraestructura / punto de acceso. Emplee una estación base inalámbrica o un punto de acceso inalámbrico.

Las estaciones nodales, como un 'hub', un conmutador, un enrutador o una estación base inalámbrica, pueden ser dispositivos individuales o estar integrados en un ordenador.

- Un 'hub' posee varios puertos y sirve como un punto central de conexión para las líneas de comunicación de todos los ordenadores que integran una red cableada.Toma todos los datos que llegan a un puerto y los copia a todos los demás puertos. Un conmutador es similar a un 'hub', pero es capaz de manejar diferentes velocidades de red en cada puerto.
- Las puertas de enlace y las estaciones base inalámbricas encaminan el tráfico de red de una red a la otra (por ejemplo, desde una red cableada a Internet, o desde una red inalámbrica a una red cableada o a Internet).

*Importante: Se pueden conectar los componentes cableados con los componentes inalámbricos para lograr diferentes disposiciones y topologías de red.*

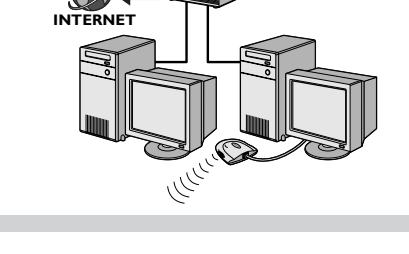

 $\mathbb{C}^{(1)}$  (((((((((((((())

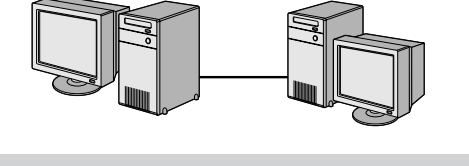

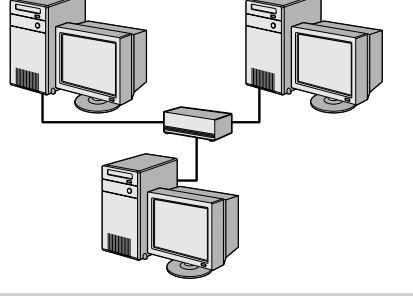

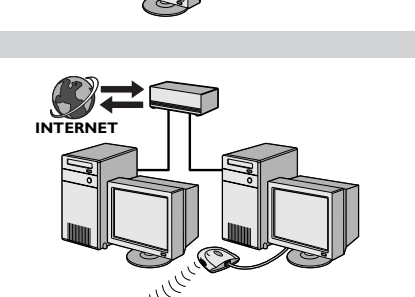

# **Capítulo 14 - Información avanzada sobre redes inalámbricas**

#### **¿Qué son las conexiones de red inalámbricas?**

Su adaptador de red inalámbrica emplea un protocolo inalámbrico (llamado IEEE 802.11b/g o WiFi) para comunicarse con el SL50i por medio de transmisiones de radio. Las ondas radiales WiFi se expanden desde la antena hacia todas las direcciones, y pueden traspasar las paredes y los pisos. La señal WiFi puede alcanzar, en teoría, hasta los 200 metros en un ambiente abierto y alcanzar velocidades de hasta 11 (b) o 54 (g) megabits por segundo (Mbps) en distancias cortas. No obstante, el alcance real de la red y su tasa real de transmisión de datos siempre será menor, según la calidad de la señal inalámbrica.

#### **Factores que determinan el alcance y la velocidad de la red**

- Las señales inalámbricas viajan grandes distancias fuera de los edificios y cuando los componentes inalámbricos tienen visibilidad directa entre sí. Colocar los componentes inalámbricos en altura ayuda a evitar obstáculos físicos y proporciona una mejor cobertura.
- Las construcciones edilicias, como los armazones de metal y las paredes o pisos de concreto o de ladrillos reducirán la potencia de la señal de radio. Evite colocar los componentes inalámbricos cerca de paredes u otros objetos grandes y sólidos, o cerca de objetos metálicos grandes, como ordenadores, monitores y electrodomésticos.
- El alcance, la velocidad y la potencia de la señal inalámbrica puede verse afectada por dispositivos y redes inalámbricas circundantes. Los dispositivos electromagnéticos como los televisores, las radios, los hornos de microondas, y los teléfonos inalámbricos, en especial aquéllos cuya frecuencia se encuentra en el rango de los 2,4 GHz, también pueden interferir en la transmisión inalámbrica.
- Si una persona se para o se sienta demasiado cerca del equipo inalámbrico, también puede afectar la calidad de la señal de radio.
- Ajuste de las antenas: Ciertas áreas, por ejemplo, justo debajo de la antena, tienen una recepción relativamente débil. Mueva apenas la antena para mejorar la recepción. *Nota:Apuntar la antena hacia otro componente inalámbrico no servirá para mejorar la recepción.*

#### **Cómo proteger la red inalámbrica**

Dado que las redes inalámbricas de ordenadores trabajan con señales de radio, es posible que otros dispositivos de red inalámbrica que estén fuera de su área inmediata recojan las señales inalámbricas y se conecten a su red o capturen el tráfico de la red. Por consiguiente, siempre debe habilitar una clave de encripción de red para ayudar a impedir conexiones no autorizadas y la posibilidad de que alguien examine a escondidas su tráfico de red. Para el SL50i puede habilitar o bien la clave de encripción WEP (Wired Equivalent Privacy) o la clave de encripción WPA (Wi-Fi Protected Access).

#### **¿Qué significa WEP?**

WEP es una clave de cifrado de 64 o 128 bits para proteger las comunicaciones de su red inalámbrica. Le recomendamos que utilice la más alta protección de cifrado disponible. Introduzca siempre la misma clave con la misma longitud para todos los ordenadores de la red y para el SL50i.

#### **¿Qué es WPA?**

WPA es un estándar Wi-Fi destinado a mejorar las funciones de seguridad de WEP. La tecnología WPA está diseñada para que funcione con productos Wi-Fi que han sido habilitados con WEP (como actualización de software para el hardware existente). A través de WPA de encripción de datos mejorada, se asegura que solamente los usuarios autorizados puedan acceder a la red.

#### **Cómo proteger su red contra ataques por Internet**

Consulte la documentación de su estación base inalámbrica o de su puerta de enlace para ver si contiene un firewall integrado y un dispositivo NAT (de traducción de dirección de red) que le brinden protección en el caso de una conexión a Internet de banda ancha que está siempre activa y es compartida por los ordenadores y los dispositivos de su red doméstica.

Los ordenadores de una red 'ad-hoc' pueden compartir una conexión de Internet que esté configurada en uno de los ordenadores (ICS). No obstante, no es común que el firewall sea un dispositivo integrado y usted debería instalar uno en el ordenador que comparte la conexión a Internet.

#### **¿Qué es un firewall?**

Un firewall actúa como una barrera que ayuda a proteger la red contra intrusos externos. El firewall especifica qué información pueden comunicar los ordenadores de su red a Internet, y qué información puede pasar de Internet a los ordenadores de su red.

#### **Las cosas que SÍ se deben hacer y las que NO se deben hacer para proteger una red inalámbrica.**

#### **SÍ**

Habilite el nivel de clave WEP más alto que ofrezca su equipo De ser posible, actualice su equipo. Si no protege su red inalámbrica, otras personas, por ejemplo, vecinos o intrusos ocasionales, podrían tener acceso a todos los datos de su PC.

Para la conexión compartida a Internet, emplee una estación base inalámbrica o un enrutador que tenga habilitadas las funciones NAT (traducción de dirección de red) y firewall.

Cambie las contraseñas predeterminadas para sus dispositivos de red. Si las deja con los valores predeterminados, resultará más fácil que un extraño pueda tener acceso.

Coloque los puntos de acceso inalámbrico alejados de las ventanas y más bien cerca del centro de la casa. Así, disminuirá la potencia de la señal fuera de su casa.

Algunos puntos de acceso permiten que usted controle el acceso de un adaptador de red que está intentando conectarse según la dirección MAC (control de acceso de medios) que posea. Si una dirección MAC no ha sido registrada en el punto de acceso inalámbrico, no se le permitirá conectarse. Si su punto de acceso cuenta con esta característica, habilítela y agregue las direcciones MAC de los adaptadores de red permitidos, incluyendo el del SL50i.

Encontrará la dirección MAC inalámbrica del SL50i en el menú Options (Opciones), pulsando el botón MENU en el mando a distancia. Luego, seleccione Network (Red) > Wireless Info (Información de la conexión inalámbrica)

Haga uso del sentido común: Instale un programa antivirus en cada ordenador de su red y utilícelo regularmente para verificar si los ordenadores están infectados. Recuerde actualizar el programa antivirus con frecuencia.

#### **NO**

No confíe en que limitar el alcance de la transmisión de radio será suficiente para proteger su red. Habilite la protección inalámbrica (WEP) para proteger su red contra el ataque de intrusos.

No emplee claves WEP y contraseñas que sean fáciles de adivinar. No cambie las contraseñas de forma tal que incluyan su nombre, dirección ni ninguna otra cosa que resulte fácil de adivinar.

Nunca abra adjuntos de correos electrónicos que no estaba esperando recibir. Además, revise todos los disquetes y CD grabados de manera doméstica antes de abrirlos, o antes de iniciar su ordenador desde ellos.

No cargue un programa desde una fuente desconocida en uno de los ordenadores de su red.

No pase por alto las señales comunes que indican la presencia de virus: mensajes inusuales que aparecen en su pantalla, menor rendimiento del sistema, desaparición de datos e imposibilidad de acceder al disco duro. Si nota alguno de estos problemas en su ordenador, ejecute de inmediato el programa antivirus para reducir las probabilidades de perder información.

No conecte su red doméstica a Internet de banda ancha sin tomar los recaudos de seguridad necesarios: Si no tiene una estación base inalámbrica instalada en su red y comparte el acceso a Internet por medio de uno de sus ordenadores, le recomendamos que instale un programa de firewall.

# **Capítulo 15 - Crear una clave de cifrado**

Una clave WEP de cifrado protege su red inalámbrica contra los intrusos al cifrar los datos que se envían por la red. Sus parámetros deben ser los mismos para todos los PC y todos los dispositivos que conforman la red inalámbrica. (Valor predeterminado: Desactivada.)

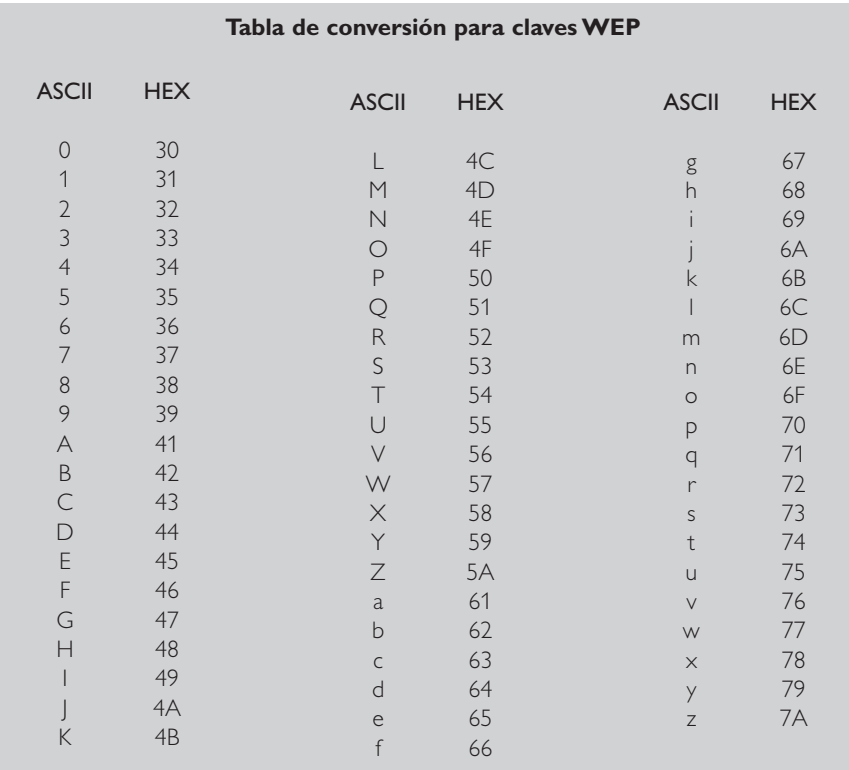

El dispositivo WEP (Privacidad equivalente a la de red cableada) implementado en este SL50i se basa en el algoritmo de cifrado RC4. Introduzca la clave en caracteres Hex o ASCII.

- Si el tipo de clave es Hex, las claves de seguridad son cuatro claves de 10 dígitos para el parámetro WEP de 64 bits y cuatro claves de 26 dígitos para el parámetro WEP de 128 bits. (Los dígitos hexadecimales pueden ser 0~9 y A~F, por ejemplo, D7 0A 9C 7F E5.)
- Si el tipo de clave es ASCII, las claves de seguridad son cuatro claves de 5 dígitos para el parámetro WEP de 64 bits y cuatro claves de 13 dígitos para el parámetro WEP de 128 bits.
- Consulte la tabla de conversión ASCII/HEX si necesita traducir una clave ASCII a lenguaje HEX (tenga en cuenta que debe respetar exactamente las minúsculas y las mayúsculas, ya que poseen diferente valor). Por ejemplo: MNode (ASCII) = 4D 4E 6F 64 65 (HEX).

*Nota:Algunos dispositivos de red inalámbrica le permiten introducir una contraseña larga en lugar de una clave de cifrado. Con el SL50i, no podrá emplear este tipo de contraseñas porque el sistema no las admite.*

#### *Consejo: Habilite la clave de cifrado para garantizar que su red inalámbrica de ordenadores esté protegida contra intrusos.*

Configure una clave de cifrado para resguardar su red inalámbrica. La clave de cifrado es similar a una contraseña que usted debe establecer para su adaptador de red inalámbrica y para el SL50i.

- **a) Cómo crear la clave de cifrado para el SL50i:**
- **1** Pulse el botón MENU del mando a distancia y después
- **2** seleccione 'Red', y<br>**3** seleccione 'Encripe
- **3** seleccione 'Encripción Wep' o 'Encripción WPA'.
- **4** Introduzca una contraseña de 5, 10, 13 ó 26 caracteres (ver la información anterior al respecto) para encripción WEP o una frase de paso para encripción WPA.
- **5** Pulse el botón **OK**.
	- > El SL50i intentará volver a conectarse a la red inalámbrica y perderá la conexión con el ordenador.

*Tenga en cuenta que la clave de cifrado varía según se la escriba con minúsculas o mayúsculas, por lo tanto, 'HOLA' no es lo mismo que 'hola' ni que 'Hola'.*

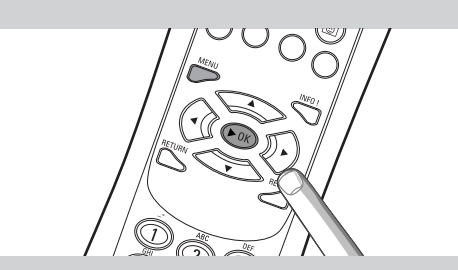

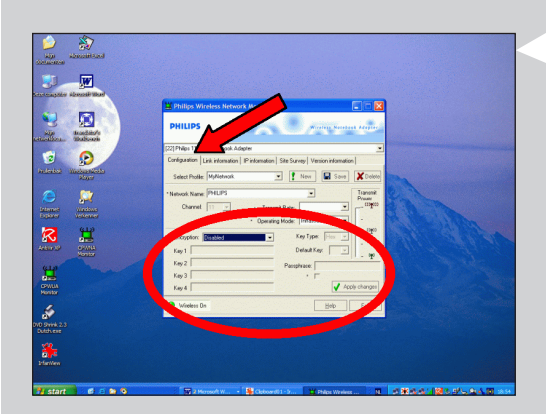

**b) Cómo crear la clave de cifrado para el adaptador de red inalámbrica:** Introduzca la misma clave de cifrado para el adaptador de red inalámbrica. Consulte el Manual

- del usuario del adaptador de red inalámbrica para obtener instrucciones sobre cómo hacerlo. > Una vez que haya activado la misma clave de cifrado para el adaptador de red inalámbrica, la conexión entre el SL50i y su ordenador se reiniciará. Por ejemplo, para el adaptador USB inalámbrico Philips:
- **1** Haga doble clic en el icono del programa CPWUA que aparece en la esquina inferior derecha del monitor del ordenador.
- **2** Haga clic en la ficha 'Configuration' (Configuración).
- **3** Adapte los parámetros de 'Encryption' (Cifrado) que aparecen en la parte inferior de esta ventana para que coincidan con los parámetros de cifrado del SL50i.
- **4** Haga clic en 'Apply' (Aplicar) y 'Save' (Guardar) para terminar. > Se restablecerá la conexión.

*Nota: Si ha olvidado su clave de cifrado, deshabilite el cifrado o configure una nueva clave de cifrado para toda la red inalámbrica y para el SL50i.*

# **Capítulo 16 - Conexión compartida a Internet**

Antes de pulsar el botón INTERNET por primera vez, debe verificar que el SL50i tenga acceso a Internet.Ya sea de manera directa mediante una estación base inalámbrica, o de manera indirecta mediante un PC con acceso a Internet y un software de puerta de enlace ('router/gateway') (por ejemplo, ICS del sistema operativo Windows) que esté instalado y ejecutándose.

#### Si conecta el SL50i a un host de red existente con acceso a Internet:

Solución sugerida: Si posee una red doméstica en la que todos los ordenadores conectados comparten el acceso a Internet mediante una estación nodal, puede conectar el SL50i directamente a la estación nodal de la red: la puerta de enlace ('router/gateway'). De ese modo, el SL50i puede tener acceso a Internet igual que el resto de los ordenadores y no es necesario que usted instale un dispositivo ICS para que el SL50i pueda contar también con acceso a Internet.

#### Si conecta el SL50i a un PC independiente o cliente con acceso a Internet:

Si conecta el adaptador de red inalámbrica a un PC separado o cliente con conexión a Internet de banda ancha, deberá enlazar (dentro de ese PC) la conexión cableada o inalámbrica que se conecta con el SL50i al adaptador de red existente que se conecta con Internet. Para ello, habilite la función ICS (Conexión compartida a Internet) del sistema operativo Microsoft®Windows® que posee ese PC. De este modo, el PC comparte su conexión a Internet de banda ancha con el SL50i.

#### **Configuración de ICS y temas relacionados con su uso**

La función ICS está diseñada para ser utilizada en redes pequeñas donde la configuración de red y la conexión a Internet están administradas por un ordenador con sistema operativo Windows en el que reside la conexión que se comparte (éste es el ordenador 'host'). Se supone que en esta red, el ordenador constituye la única forma de conexión a Internet, es la única puerta de enlace a Internet, y establece todas las direcciones internas de la red (es decir, es el servidor DHCP de esa red).

Si una red tiene un ordenador host central o un enrutador que actúa como servidor DHCP, ese servidor asigna automáticamente direcciones IP, máscaras de red y la dirección de puerta de enlace para todos los ordenadores y dispositivos clientes del DHCP de la red.

*Notas importantes:*

- *– Sólo la versión Microsoft Windows 98 SE (Segunda Edición) o versiones más nuevas incluyen la función ICS. Los demás sistemas operativos no admiten esta función.*
- *Puede tratar de usar otro programa de puerta de enlace ('router/gateway') que usted elija. – Sólo debe instalar un dispositivo ICS (Conexión compartida a Internet) en el ordenador que emplea para conectarse a Internet.*
- *– El ordenador host debe permanecer encendido durante el acceso a Internet que se comparte.*
- *– El dispositivo ICS es un software de puerta de enlace ('router/gateway') con funcionalidad de servidor DHCP (Protocolo de configuración dinámica de host). El ordenador host con ICS deber ser el único servidor DHCP de la red. Antes de instalar el dispositivo ICS, primero deshabilite todos los servicios DHCP de la red (por ejemplo, mediante un equipo que funciona como estación base o como puerta de enlace). Consulte las instrucciones del fabricante de la puerta de enlace ('router/gateway') para ver cómo deshabilitar los servicios DHCP.*

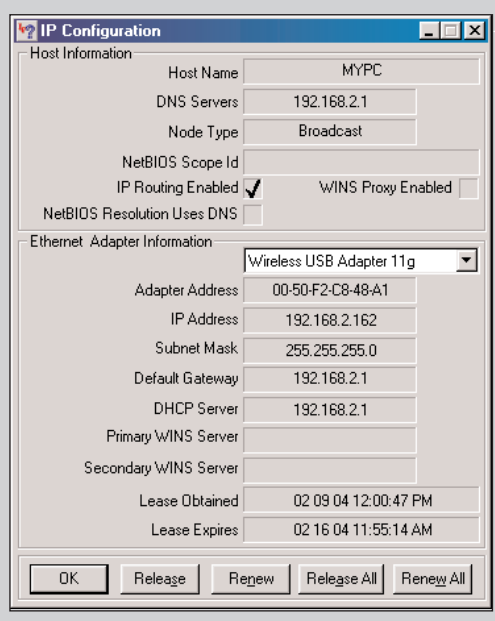

#### **Habilitar la conexión compartida a Internet (ICS)**

Aunque la función ICS trabaja de manera similar en todos los sistemas operativos, cada versión de Microsoft®Windows® la activa a su modo. Consulte a continuación para el sistema operativo que usted utiliza.

Si tuviese inconvenientes, consulte la Ayuda de Windows y el sitio Web de Microsoft para obtener información sobre la función ICS.

**Habilitar la conexión compartida a Internet en Windows XP**

Usted debe tener derechos de administrador para poder habilitar ICS en Windows XP.

- **1** Antes de comenzar, verifique que su conexión a Internet está funcionando y que su red doméstica (si corresponde) está operando adecuadamente
- Para comprobar la conexión a Internet, abra una página Web con su navegador habitual.
- **2** Haga clic en Inicio, Configuración, Panel de control. Luego, haga doble clic en 'Conexiones de red'. Por último, haga clic en 'Conexiones de red'. > Se abrirá una vista de las conexiones de red existentes.

**3** En la vista de conexiones de red, haga clic con el botón derecho del ratón en la conexión de red mediante la cual el ordenador tiene acceso de banda ancha a Internet. > Se abrirá el menú contextual de esta conexión de red.

*Nota: No haga clic con el botón derecho en la conexión de red de su producto Streamium (p. ej. el adaptador USB inalámbrico 11g de Philips). Haga clic con el botón derecho en la conexión de red que le proporciona acceso de banda ancha a Internet.*

**4** Haga clic en 'Propiedades' al final del menú contextual. > Se abrirá el menú de propiedades de conexión.

**5** En el menú de propiedades de conexión, haga clic en la ficha 'Avanzadas'. > En esta ficha dispone de opciones para compartir su conexión a Internet.

A continuación:

- a) En la sección 'Conexión compartida a Internet': Marque la casilla que permite a otros usuarios conectarse a través de la conexión a Internet de este ordenador.
- b) Desactive la casilla que permite a otros usuarios de la red controlar o deshabilitar la conexión compartida a Internet.

*Nota: Para mayor seguridad: Active la opción Servidor de seguridad de conexión a Internet en la parte superior del menú para proteger el ordenador y la red de accesos malintencionados desde Internet.*

#### Haga clic en 'Aceptar' para aceptar los cambios.

> Desde este momento, la conexión a Internet estará compartida con otras conexiones de red, incluida la que conecta su ordenador al sistema Streamium.

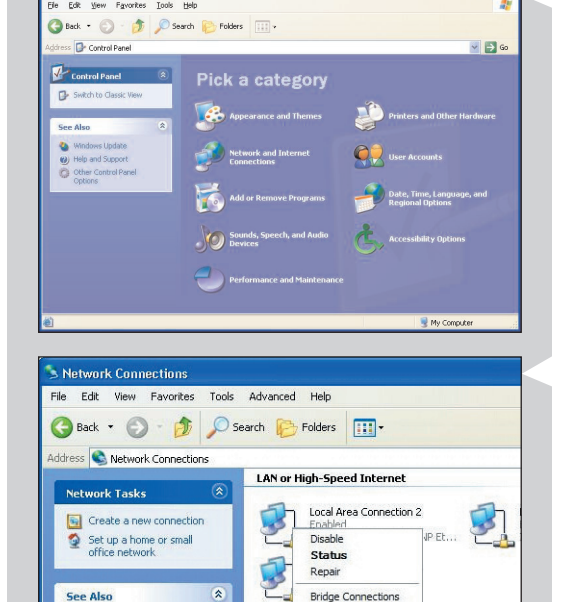

Create Shortcut Rename

Properties

(i) Network Troubleshooter

**Other Places** 

 $\widehat{\mathbf{x}}$ 

CIES

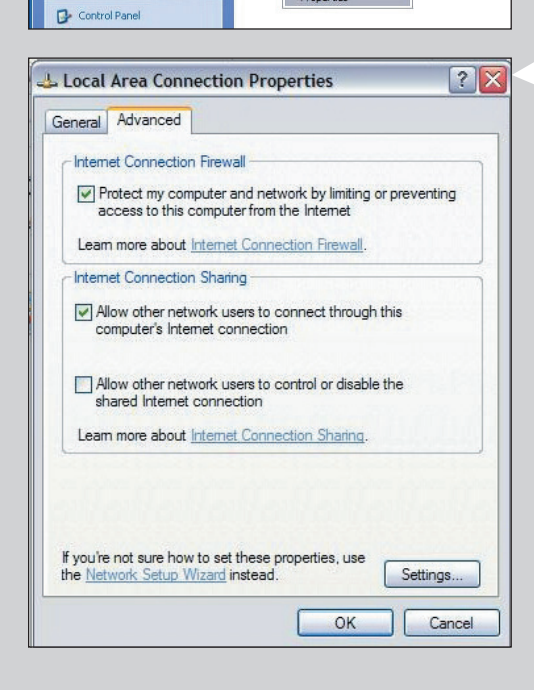

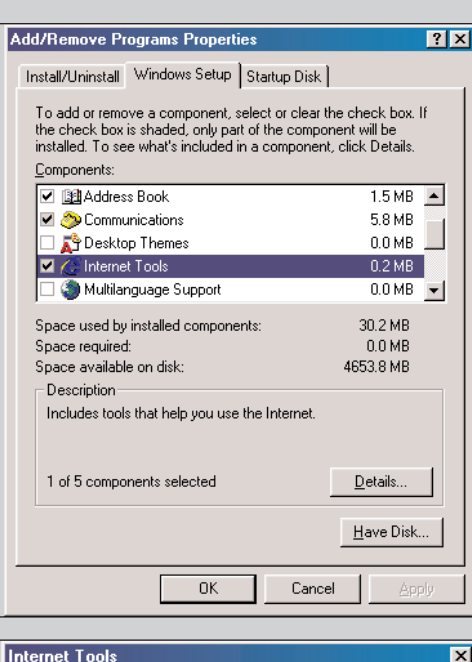

To add a component, select the check box, or click to clear it if you For the component. A shaded box means that only part of<br>the component. A shaded box means that only part of<br>the component will be installed. To see what's included in a<br>component, click Details.

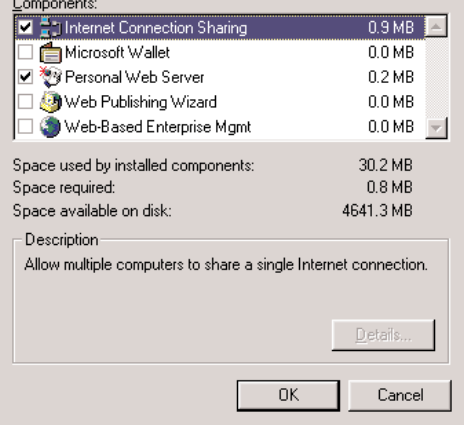

#### **Habilitar la conexión compartida a Internet en Windows 98SE**

Mientras está realizando la instalación, es probable que se le solicite el CD de instalación de Windows.Téngalo a mano.

- **1** Antes de comenzar, verifique que su conexión a Internet está funcionando y que su red doméstica (si corresponde) está operando adecuadamente.
- Para comprobar la conexión a Internet, abra una página Web con su navegador habitual.
- **2** Haga clic en Inicio, Configuración, Panel de control. Luego, haga doble clic en Agregar o eliminar programas y haga clic en la ficha Configuración de Windows. > Aparecerá una ventana en el margen izquierdo.
- **3** Haga doble clic en Herramientas de Internet > Aparecerá la ventana siguiente.
- **4** En esta ventana, coloque una marca en la casilla de verificación Conexión compartida a Internet y haga clic en Aceptar.

Luego, vuelva a hacer clic en Aceptar.

- > Aparecerá el asistente para realizar una conexión compartida a Internet.
- **5** Siga las instrucciones que aparecen en pantalla, en cada pantalla haga clic en Next (Siguiente) para continuar con el asistente hasta que termine. Dentro del asistente, deberá:
	- Seleccionar 'Conexión de alta velocidad' como tipo de conexión a Internet.
	- Seleccionar el adaptador de red que le proporciona acceso a Internet al PC.
	- Elegir el adaptador de red que conecta su PC al SL50i.
	- Puede hacer clic en 'Cancelar' cuando se le pregunta si desea realizar un disco de Configuración de cliente.
	- > Así termina el asistente.

#### **Network**  $\overline{|\mathbf{?}|\mathbf{x}|}$ Configuration | Identification | Access Control | The following network components are installed: Internet Connection Sharing (protocol) > Wireless USB Ac -TCP/IP (Home) -> Realtek RTL8029(AS) PCI Ethernet NI( TCP/IP > Dial-Up Adapter T TCP/IP > Internet Connection Sharing TCP/IP > Wireless USB Adapter 11g  $\blacktriangleright$ Add. Remove Properties Primary Network Logon: Windows Logon च File and Print Sharing... Description TCP/IP is the protocol you use to connect to the Internet and wide-area networks. **OK** Cancel

- **6** A continuación, revise sus propiedades de red de la siguiente manera:
- a) Haga clic en Inicio, Configuración, Panel de control y luego haga doble clic en Red.
- b) En la ficha Configuración, examine la lista 'Los siguientes componentes de red están instalados'. Ahora debería incluir 'Adaptador para la conexión compartida a Internet' y 'TCP/IP->Adaptador para la conexión compartida a Internet'.
- c) Haga doble clic en 'TCP/IP->Adaptador para la conexión compartida a Internet'.
- d) En la ficha Dirección IP, seleccione 'Obtener una dirección IP automáticamente'.
- e) En la ficha Configuración WINS, seleccione 'Emplear DHCP para resolución WINS'.
- f) En la ficha Puerta de enlace, elimine todas las puertas de enlace que estuvieran listadas.
- g) En la ficha Configuración DNS, seleccione 'Deshabilitar DNS'.
- h) En la ficha Multienlace, por razones de seguridad debe deshabilitar todos los enlaces. (Haga lo mismo para la opción 'TCP/IP (Compartido)->Adaptador de red de acceso externo'.)
- i) Haga clic en OK (Aceptar) para aceptar los nuevos parámetros TCP/IP.
- j) Seleccione 'Windows Logon' (Inicio de sesión de Windows) como Primary Network Logon (Inicio de sesión principal a la red).

Para que tengan efecto todos los cambios que realice a la configuración de red, deberá reiniciar el ordenador.

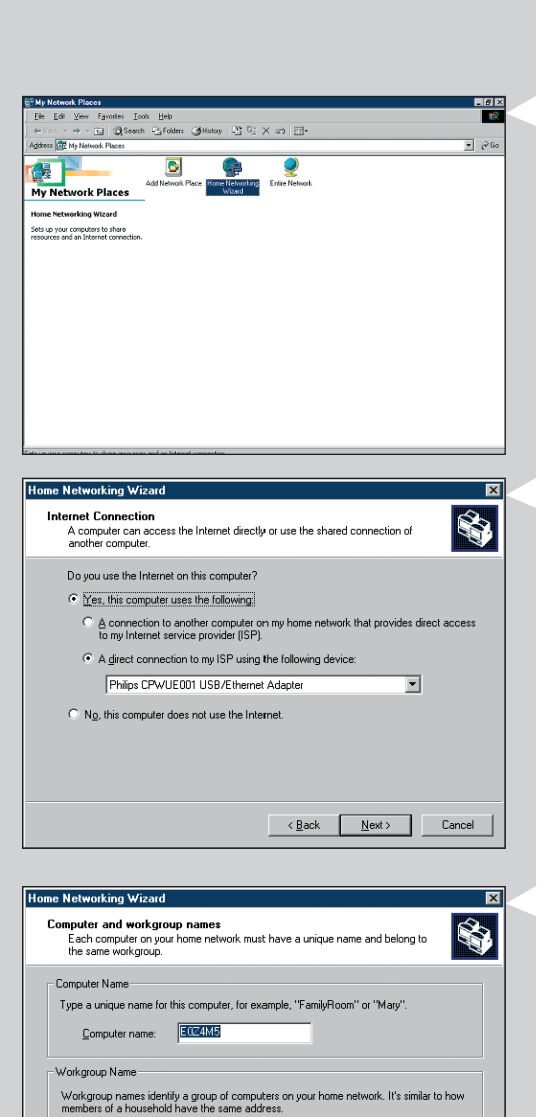

C Use the default workgroup name MSHOME (recommended).

C Use this workgroup name:

SOLUTIONS

 $\leftarrow$  < Back  $\qquad \qquad$  Next > Cancel

#### **Habilitar la conexión compartida a Internet en Windows Me**

- **1** Antes de comenzar, verifique que su conexión a Internet está funcionando y que su red doméstica (si corresponde) está operando adecuadamente
	- Para comprobar la conexión a Internet, abra una página Web con su navegador habitual.
- **2** En el escritorio, haga doble clic en 'Mis sitios de red' y luego haga doble clic en 'Asistente para crear una red doméstica'. > Aparecerá el asistente para configurar la red doméstica.

**3** En cada pantalla, haga clic en Siguiente para continuar con el asistente hasta que termine.

En el asistente, debe seleccionar 'Sí' (si está utilizando Internet en este ordenador) y seleccionar 'Una conexión directa a mi ISP empleando el siguiente dispositivo' y seleccione de la lista el adaptador de red que esté utilizando para conectarse a Internet.

**4** En la pantalla siguiente, seleccione 'Sí' como respuesta a la pregunta 'si desea que otros ordenadores de su red doméstica utilicen la conexión a Internet que posee este equipo'. Seleccione el adaptador de red que conecta su PC al SL50i.

#### **5** Siga las instrucciones que aparecen en pantalla e introduzca:

- un nombre para el ordenador (debe ser único para cada ordenador, por ejemplo, ESCRITORIO o MAMÁ)
- un nombre para el grupo (el mismo nombre para todos los ordenadores de la red, por ejemplo, RED DOMÉSTICA)

*Nota: estos nombres no son el SSID ni el nombre de la red.*

No es necesario que comparta sus archivos e impresoras.

- No es necesario que realice un disco de configuración de red doméstica.
- > Así termina el asistente.

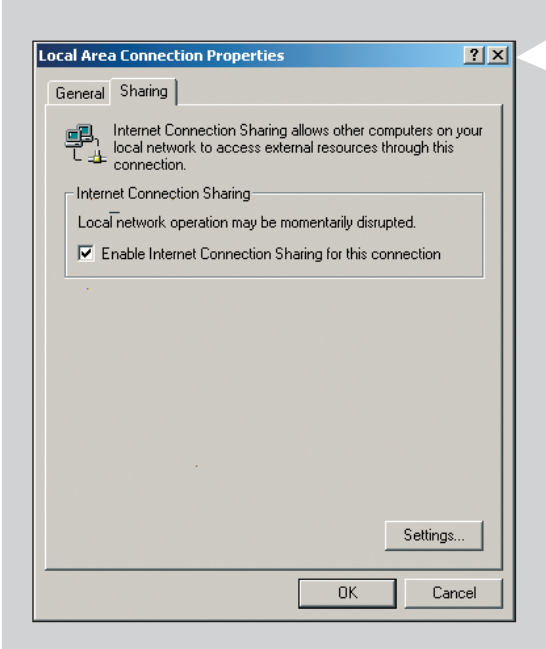

**Habilitar la conexión compartida a Internet en Windows 2000**

Usted debe tener derechos de administrador para poder habilitar ICS en Windows 2000.

- **1** Antes de comenzar, verifique que su conexión a Internet está funcionando y que su red doméstica (si corresponde) está operando adecuadamente
- Para comprobar la conexión a Internet, abra una página Web con su navegador habitual.
- **2** Haga clic en Inicio, Configuración, Panel de control. Luego, haga doble clic en 'Conexiones de red y de acceso telefónico' y doble clic en el 'Asistente para crear una red doméstica'.
- **3** Haga clic con el botón derecho del ratón en la conexión que desea compartir. Luego, haga clic en Propiedades. > Aparecerá la ventana Propiedades de esta conexión de red.
- **4** Haga clic en la ficha Compartir y luego seleccione 'Habilitar conexión compartida a Internet para esta conexión'. > Ello habilita la función ICS.

# **Capítulo 17 - Resolución avanzada de problemas (de redes)**

Consulte el sitio Web www.philips.com/streamium para ver la última información respecto de cómo resolver problemas.

#### **Verifique la velocidad de su Internet de banda ancha**

En el sitio Web www.2wire.com/meter/bm.html puede comprobar su velocidad de Internet de banda ancha.

Debe ser superior a los 240 kbps para que la función de Internet del SL50i funcione.

#### **Consulte con su proveedor de servicios de Internet:**

- Si puede conectar uno o más dispositivos (ordenadores y el sistema Streamium) a la conexión de Internet.
- Si su ISP permite que se conecten a Internet sólo aquellos dispositivos cuyas direcciones MAC estén registradas.
- Si necesita configurar servidores proxy para http o RTSP.

#### **Verifique si ha activado la misma clave de cifrado en toda la red inalámbrica:**

Si ha olvidado su clave de cifrado, deshabilite el cifrado o configure una nueva clave de cifrado para toda la red inalámbrica y para el SL50i.

#### **Si está utilizando un firewall, compruebe si ha abierto los puertos 49153 y 9154,TCP y UDP:**

Hay algunos puertos que se deben abrir. Consulte el sitio Web www.philips.com/streamium para ver la última información respecto de qué puertos hay que abrir.

#### **Verifique la configuración IP de su red:**

Consulte el menú Opciones del SL50i. Debería figurar una dirección de puerta de enlace en el menú Red > Información de red. Ésta debería ser la dirección IP del PC o del dispositivo de red que se conecta a Internet. Puede verificar la dirección de la puerta de enlace de la red mediante el programa del adaptador de red o con IPCONFIG (vea a continuación).

*Nota: Los usuarios que empleen un adaptador USB inalámbrico Philips o un adaptador inalámbrico Philips para notebook pueden hacer clic en la ficha 'Link information' (Información de enlace) en el programa CPWUA/CPWNA.*

#### **Verifique la configuración IP de su red de la siguiente manera:**

#### **Para Windows 98SE / Windows Me:**

- **1** Haga clic en 'Inicio','Ejecutar...' e introduzca 'winipcfg'.
- **2** Haga clic en 'Aceptar' para ver los parámetros IP.
- **3** En esta ventana, seleccione su adaptador de red inalámbrica.
- **4** Haga clic en 'Más información>>' si desea obtener mayores detalles.

#### **Para Windows XP / Windows 2000:**

- **1** Haga clic en 'Inicio','Ejecutar...' e introduzca 'command'.
- **2** En el cuadro de DOS, introduzca 'ipconfig/all' y pulse Intro.
- **3** Para cada adaptador de red, verá resultados similares en la ventana de la izquierda.
- Si su red utiliza una dirección de IP estático que usted ha configurado manualmente, entonces también necesitará una dirección IP única para el SL50i en el mismo rango que las direcciones IP de la red (por ejemplo, 192.168.2.xxx). Emplee la misma máscara de subred que utiliza la red (por ejemplo, 255.255.255.000), y escriba la dirección IP del dispositivo de red que lo conecta a Internet (la dirección IP de la puerta de enlace).
- En ocasiones, el proveedor de servicios de Internet le solicitará que utilice una dirección proxy. Consulte con su proveedor de servicios de Internet.También puede verificar los parámetros proxy de su programa navegador de Internet para obtener más información.

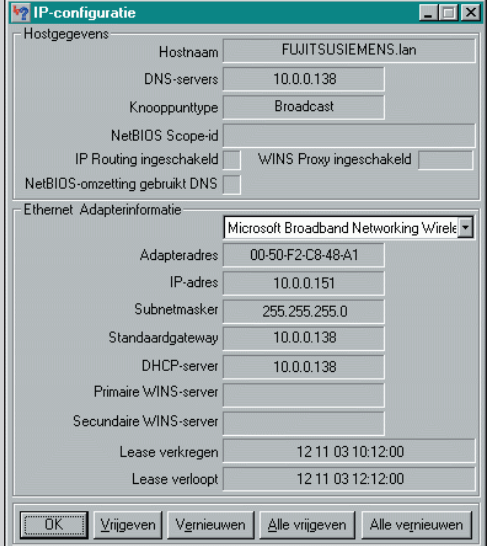

# **Capítulo 18 - Especificaciones técnicas**

Verifique las especificaciones de producto de la última actualización en el sitio Web www.philips.com/streamium.

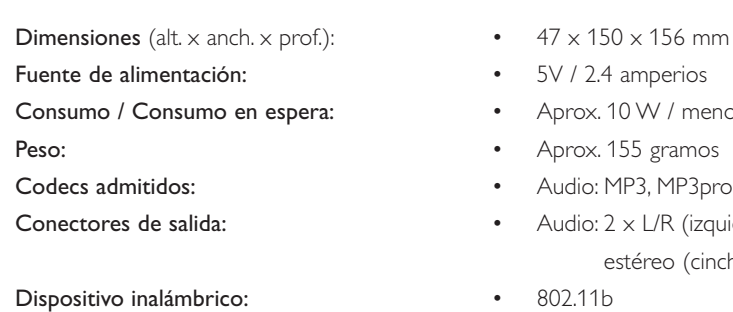

Gama operativa de temperaturas del producto: • 40° F - 95° F / 5° C - 35° C

- mm (165 incl. Base)
- 
- nenos de 2 W
- 
- 
- izquierda/derecha) cinch)
- 
- Conexión a red: Conexión instantánea (Plug & Play) universal
	-

**Certificat de garantie Certificado de garantia Εγγύηση Garantibevis**

**Certificat de garantie Certificado de garantia Εγγύηση Garantibevis**

**Garantieschein Certificato di garanzia Garanticertifikat Takuutodistus**

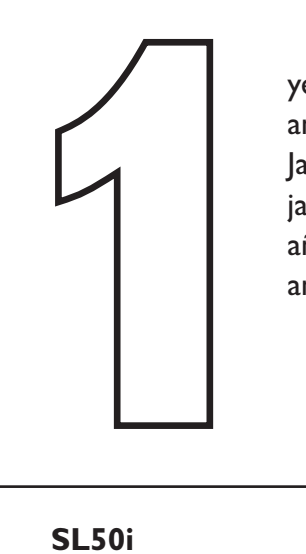

year warranty année garantie Jahr Garantie jaar garantie año garantia anno garanzia

χρόνσς εγγύηση år garanti år garanti år garanti vuosi takuu año garantia

Type: **SL50i** Serial nr: \_\_\_\_\_\_\_\_\_\_\_\_\_\_\_\_\_\_\_\_\_\_\_\_\_\_\_\_\_\_\_\_\_\_\_\_\_\_\_\_\_\_\_\_\_\_\_\_\_\_\_\_\_\_\_\_\_\_\_\_\_\_\_\_\_\_\_\_\_

> Date of purchase - Date de la vente - Verkaufsdatum - Aankoopdatum - Fecha de compra - Date d'acquisito -Data da adquirição - Ημερομηνία αγοράς - Inköpsdatum - Anskaffelsesdato - Kjøpedato - Oatopäivä -

Dealer's name, address and signature Nom, adresse et signature du revendeur Name,Anschrift und Unterschrift des Händlers Naam, adres en handtekening v.d. handelaar Nombre, direccion y firma del distribudor Nome, indirizzo e firma del fornitore

Ονοματεπώνμο, διεύθυνση και υπογραφή του εμπ. προμηθευτη Återförsäljarens namn, adress och signatur Forhandlerens navn, adresse og unterskrift Forhandlerens navn, adresse og unterskrift Jälleenmyyjän nimi, osoite ja allekirjoitus Nome, morada e assinature da loja

www.philips.com<br>This document is printed on chlorine free produced paper<br>Data subject to change without potice This document is printed on chlorine free produced paper Data subject to change without notice Printed in The Netherlands

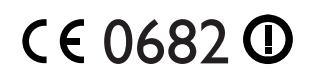

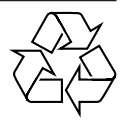

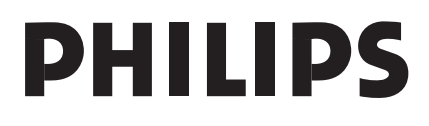

3122 377 0002.1